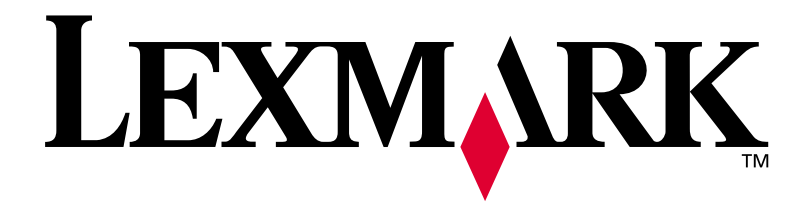

## **E320/E322**

### **Installationshandbuch**

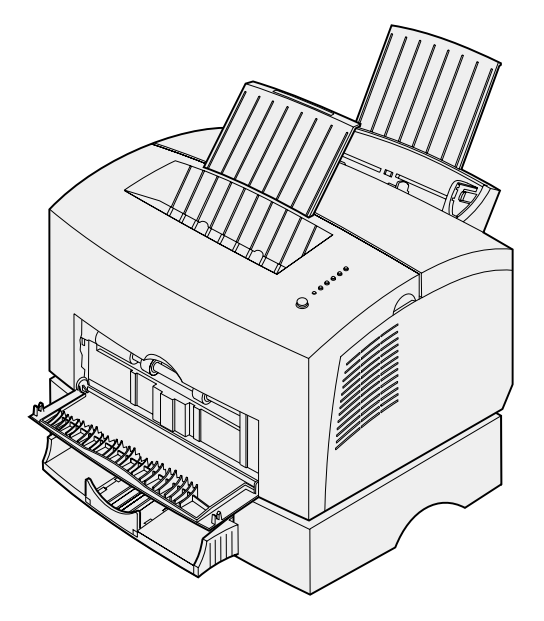

**April 2001**

**www.lexmark.com**

#### **Ausgabe: April 2001**

**Der folgende Abschnitt gilt nicht für Länder, in denen die nachstehenden Bestimmungen nicht mit dem geltenden Recht vereinbar sind:** LEXMARK INTERNATIONAL, INC. ÜBERNIMMT FÜR DIE VORLIEGENDE DOKUMENTATION KEINERLEI GEWÄHRLEISTUNG IRGENDWELCHER ART, WEDER AUSDRÜCKLICH NOCH STILLSCHWEIGEND, EINSCHLIESSLICH, JEDOCH NICHT AUSSCHLIESSLICH DER STILLSCHWEIGENDEN GEWÄHRLEI-STUNG FÜR DIE HANDELSÜBLICHKEIT ODER DIE EIGNUNG FÜR EINEN BESTIMMTEN ZWECK. In einigen Ländern sind ausdrückliche oder stillschweigende Gewährleistungsausschlüsse für bestimmte Transaktionen nicht zulässig. Diese Erklärung betrifft Sie deshalb möglicherweise nicht.

Diese Dokumentation enthält möglicherweise technische Ungenauigkeiten oder typographische Fehler. An den enthaltenen Informationen werden in regelmäßigen Abständen Änderungen vorgenommen. Diese Änderungen werden in späteren Ausgaben berücksichtigt. Verbesserungen oder Änderungen an den beschriebenen Produkten oder Programmen können jederzeit vorgenommen werden.

Kommentare zu dieser Veröffentlichung können an folgende Adresse gerichtet werden: Lexmark International, Inc., Department F95/032-2, 740 West New Circle Road, Lexington, Kentucky 40550, USA. Im Vereinigten Königreich und Irland richten Sie Ihre Kommentare an Lexmark International Ltd., Marketing and Services Department, Westhorpe House, Westhorpe, Marlow Bucks SL7 3RQ. Lexmark darf alle von Ihnen bereitgestellten Informationen in jeder von Lexmark als angemessen erachteten Weise verwenden oder verbreiten, ohne daß Lexmark daraus Verpflichtungen gegenüber Ihrer Person entstehen. Unter der Telefonnummer 1-800-553-9727 können Sie zusätzliche produktbezogene Dokumentationen erwerben. Im Vereinigten Königreich und Irland wählen Sie 0628-481500. In allen anderen Ländern wenden Sie sich bitte an Ihren Händler.

Durch Bezugnahme auf bestimmte Produkte, Programme oder Dienstleistungen in der vorliegenden Dokumentation übernimmt der Hersteller keine Gewährleistung für die Verfügbarkeit dieser Produkte, Programme oder Dienstleistungen in allen Ländern seines Tätigkeitsbereichs. Die Nennung eines Produkts, eines Programms oder einer Dienstleistung besagt weder ausdrücklich noch stillschweigend, daß ausschließlich dieses Produkt, dieses Programm oder diese Dienstleistung verwendet werden kann. Sie können alternativ funktional gleichwertige Produkte, Programme oder Dienstleistungen verwenden, soweit dies nicht in Konflikt mit bereits vorhandenem geistigen Eigentum tritt. Die Auswertung und Überprüfung der Funktion gemeinsam mit anderen als den ausdrücklich durch den Hersteller bestimmten Produkten, Programmen oder Serviceleistungen liegt allein in der Verantwortung des Benutzers.

Lexmark und Lexmark mit der roten Raute, MarkVision und MarkNet sind Marken von Lexmark International, Inc., eingetragen in den USA und/oder anderen Ländern.

Macintosh ist eine Marke der Apple Computer, Inc., eingetragen in den USA und anderen Ländern.

#### **© Copyright 2001 Lexmark International, Inc.**

**Alle Rechte vorbehalten.**

#### **EINGESCHRÄNKTE RECHTE DER REGIERUNG DER VEREINIGTEN STAATEN VON AMERIKA**

Diese Software und die Dokumentation unterliegen EINGESCHRÄNKTEN RECHTEN. Die Verwendung, Vervielfältigung oder Offenlegung seitens der Regierung unterliegt den Einschränkungen, die in Absatz (c)(1)(ii) der Klausel "Rights in Technical Data and Computer Software" unter DFARS 252.227-7013 und in anwendbaren FAR-Bestimmungen festgelegt sind: Lexmark International, Inc., Lexington, KY 40550.

#### **Informationen zu Emissionen (FCC)**

Dieses Gerät erfüllt die Bedingungen in Teil 15 der FCC-Bestimmungen. Der Betrieb unterliegt folgenden zwei Einschränkungen:

(1) Dieses Gerät darf keine schädlichen Störungen verursachen, und (2) das Gerät muß störfest gegen aufgenommene Störungen sein, auch gegen solche Störungen, die unerwünschte Betriebszustände verursachen könnten.

Fragen zu dieser Bestimmung sind an folgende Adresse zu richten:

<span id="page-1-1"></span>Director of Lab Operations Lexmark International, Inc. 740 West New Circle Road Lexington, KY 40550, USA (859) 232-3000

Detaillierte Informationen finden Sie auf der *Lexmark Dokumentations*-CD.

#### **Sicherheit**

- **•** Falls der Drucker NICHT mit dem Symbol gekennzeichnet ist, MUSS er an eine ordnungsgemäß geerdete Steckdose angeschlossen werden.
- **•** Das Netzkabel muß an eine Steckdose angeschlossen werden, die sich in der Nähe des Geräts befindet und leicht zugänglich ist.
- **•** Wartungsarbeiten und Reparaturen, mit Ausnahme der in der Bedienungsanleitung näher beschriebenen, sollten Fachleuten überlassen werden.
- **•** Dieses Produkt und die zugehörigen Komponenten wurden für einen den weltweit gültigen Sicherheitsanforderungen entsprechenden Einsatz entworfen und getestet. Die sicherheitsrelevanten Funktionen der Bauteile und Optionen sind nicht immer offensichtlich. Sofern Teile eingesetzt werden, die nicht von Lexmark stammen, wird von Lexmark keinerlei Verantwortung oder Haftung für dieses Produkt übernommen.
- **•** Dieser Drucker arbeitet mit Lasertechnik: **ACHTUNG: Einstellungen, Anpassungen bzw. andere als die in dieser Dokumentation dargestellten Prozesse können die Freisetzung gefährlicher Strahlung zur Folge haben.**
- <span id="page-1-2"></span><span id="page-1-0"></span>**•** Dieses Produkt verwendet zudem ein Druckverfahren, bei dem das Druckmedium erhitzt wird. Aufgrund dieser Erwärmung kann es zu Emissionen durch das Druckmedium kommen. Es ist daher wichtig, daß Sie in der Bedienungsanleitung den Abschnitt, der sich mit der Auswahl geeigneter Druckmedien befaßt, sorgfältig durchlesen und die dort aufgeführten Richtlinien befolgen, um der Gefahr schädlicher Emissionen vorzubeugen.

#### **Konventionen**

**Warnung!** Eine Warnung weist Sie darauf hin, daß Ihre Druckerhardware oder -software beschädigt werden könnte.

**ACHTUNG!** Mit einem Achtung-Hinweis werden Sie auf einen Umstand hingewiesen, durch den Sie körperlichen Schaden nehmen könnten.

## **Inhalt**

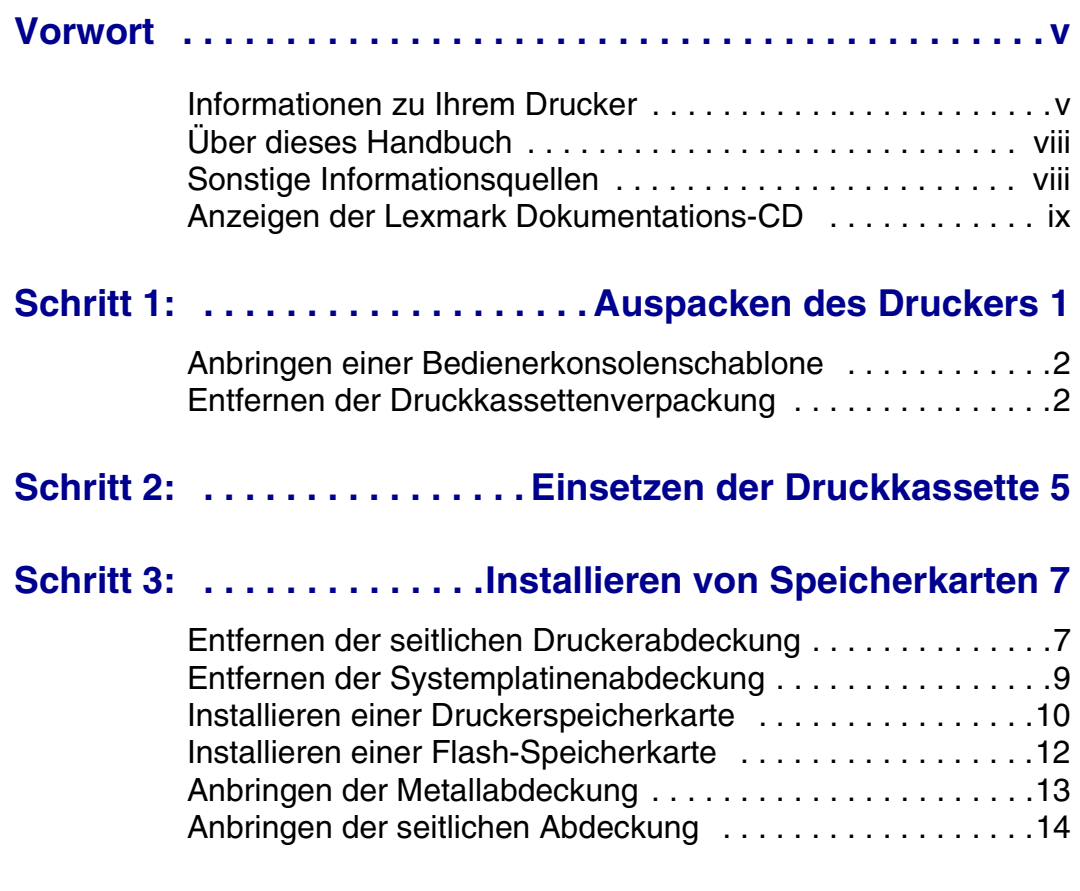

### **[Schritt 4: . . . . . . . . Installieren des zusätzlichen Fachs 2 15](#page-24-0)**

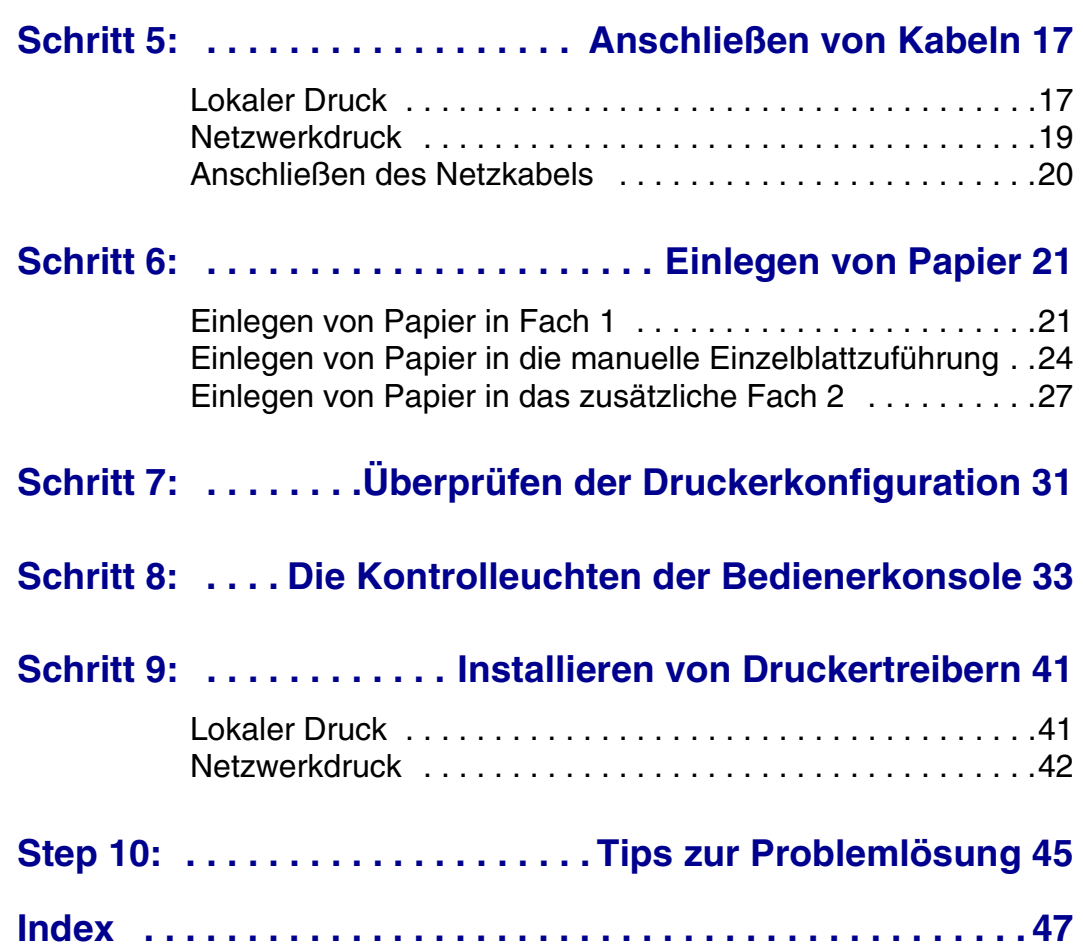

### **Vorwort**

#### <span id="page-4-0"></span>**Informationen zu Ihrem Drucker**

ungefähr 5 % Deckung)

Es sind drei Druckermodelle verfügbar: Lexmark E320, Lexmark E322 und Lexmark E322n. Die Unterschiede zwischen diesen drei Modellen sind in der folgenden Tabelle aufgeführt.

<span id="page-4-1"></span>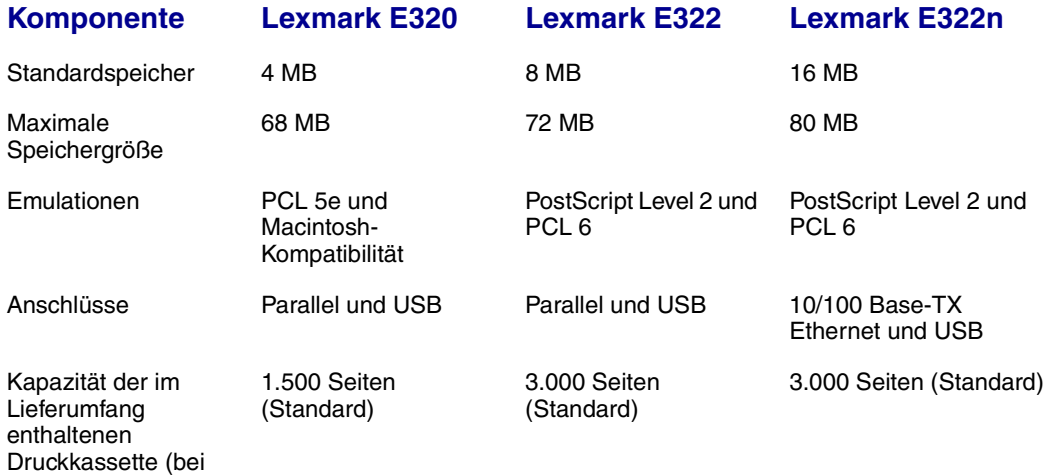

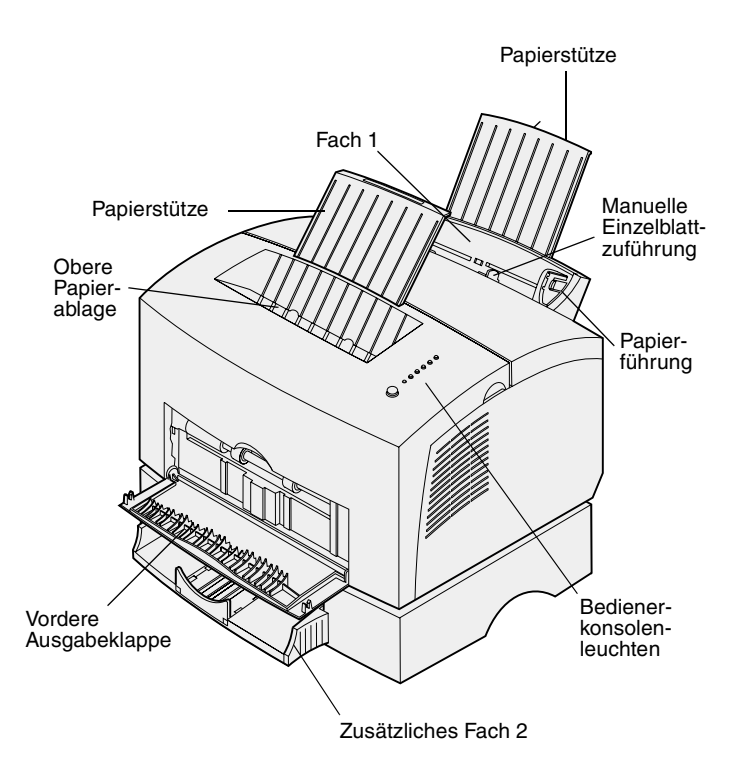

<span id="page-5-0"></span>**Verwenden Sie diese Funktion: Für folgende Aufgabe:** Fach 1 Einlegen von bis zu 150 Blatt Papier oder 10 Blatt/Bögen eines anderen Druckmediums. Papierstütze Stützen von Druckmedien in Fach 1 oder in der oberen Papierablage. Manuelle Einzelblattzuführung Einlegen eines einzelnen Blatt Papiers/eines anderen Druckmediums. Verwenden Sie diese Zuführung für Folien, Etiketten, Briefumschläge und Karten. Papierführungen Anpassen der Papierzuführung an die Breite des Druckmediums in Fach 1 und in der manuellen Einzelblattzuführung. Bedienerkonsolenleuchten Prüfen des Druckerstatus. Obere Papierablage Stapeln der gedruckten Dokumente mit der Druckseite nach unten. Vordere Ausgabeklappe | Bedrucken von Spezialdruckmedien, zum Beispiel Etiketten oder Karten. Zusätzliches Fach 2 Erweitern der Papierkapazität.

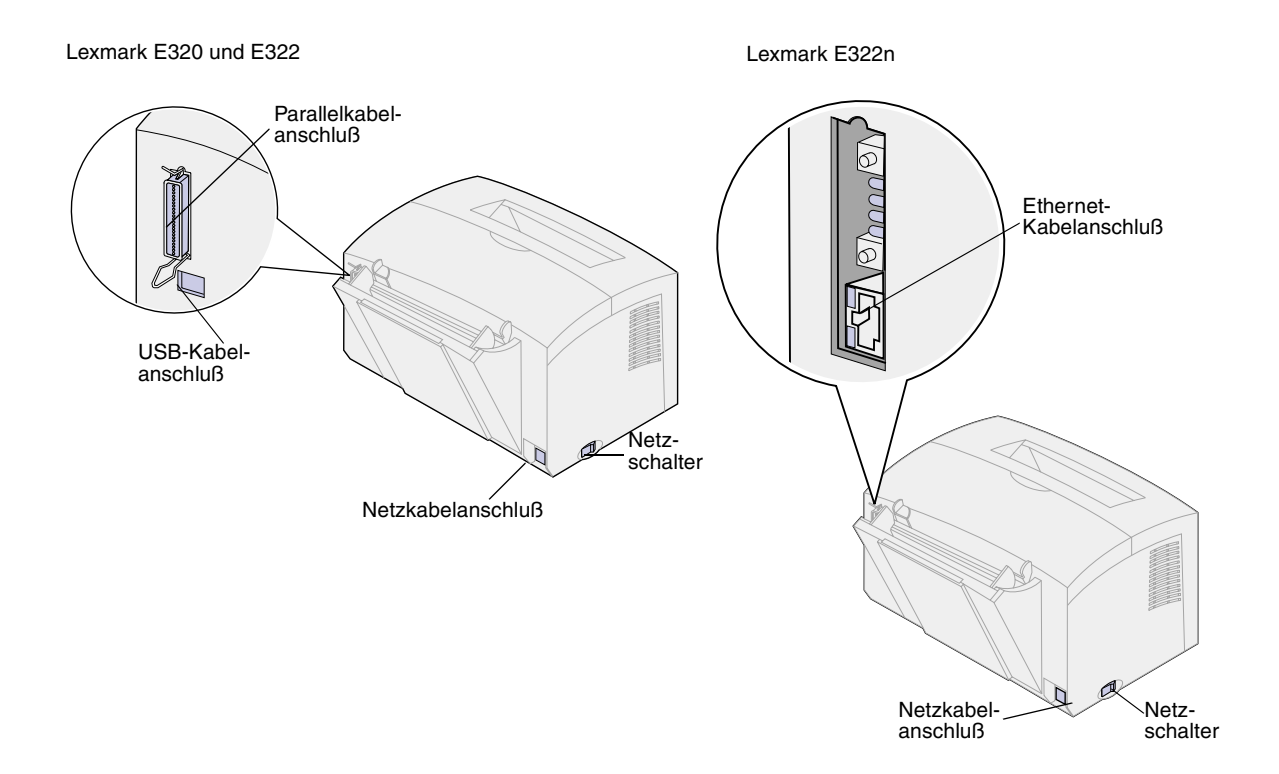

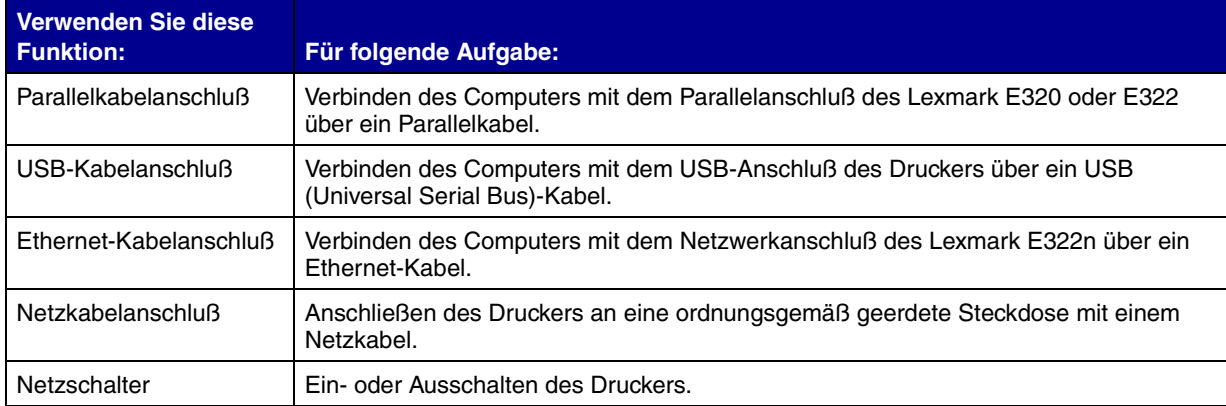

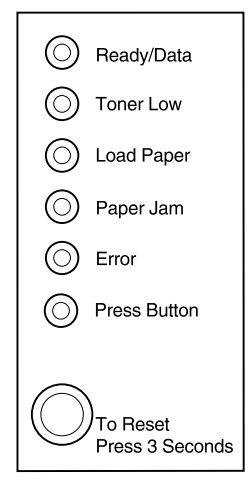

**Bedienerkonsole** An der Bedienerkonsole gibt es sechs Kontrolleuchten und eine Taste. Unterschiedliche Signalfolgen übermitteln Status-, Bediener- und Wartungsinformationen.

> <span id="page-7-2"></span>Je nach Signalfolge drücken Sie kurz (ca. eine Sekunde) auf die Taste, um den Drucker neu zu starten, einen Fehlercode anzuzeigen oder andere Druckerfunktionen zu aktivieren.

> Verwenden Sie Ihren Druckertreiber, oder – wenn der Drucker in ein Netzwerk eingebunden ist – die MarkNet-Webseiten, um Papiereinzug, Papierformat und andere Druckereinstellungen zu ändern.

### <span id="page-7-0"></span>**Über dieses Handbuch**

**Hinweis:** Lesen Sie die Sicherheitshinweise in der vorderen Umschlagklappe des Handbuchs, bevor Sie mit der Installation des Druckers beginnen.

<span id="page-7-4"></span>Dieses *Installationshandbuch* enthält detaillierte Anweisungen zum Auspakken und Konfigurieren des Druckers, Installieren von Verbrauchsmaterialien und Optionen, Einlegen von Druckmedien, Starten der Treiber-CD zur Installation von Druckertreibern und Dienstprogrammen sowie zum Drucken von Informationen auf der *Lexmark Dokumentations*-CD.

### **Sonstige Informationsquellen**

#### <span id="page-7-1"></span>*Lexmark Dokumentations-CD* Auf der mit dem *Installationshandbuch*

<span id="page-7-3"></span>gelieferten *Lexmark Dokumentations*-CD finden Sie Informationen zum Auswählen von Druckmedien, zur Bedeutung der Bedienerkonsolenleuchten, zum Beseitigen von Papierstaus und zum Lösen von Druckproblemen.

#### <span id="page-8-0"></span>**Anzeigen der Lexmark Dokumentations-CD**

Legen Sie die *Lexmark Dokumentations*-CD in das CD-ROM-Laufwerk ein. Falls die CD nicht automatisch startet:

- **1** Wählen Sie Ihr CD-ROM-Laufwerk aus.
- **2** Doppelklicken Sie auf **START.PDF**. (Auf einem Macintosh gehen Sie wie folgt vor: Doppelklicken Sie auf das CD-Symbol auf dem Schreibtisch, und klicken Sie dann auf **START.PDF**.)

Zum Anzeigen der *Lexmark Dokumentations*-CD benötigen Sie Adobe Acrobat Reader Version 4.05c mit Suchfunktion oder höher.

Falls Acrobat Reader auf Ihrem System nicht installiert ist, besuchen Sie die Adobe Website unter www.adobe.com, um die benötigte Version von Acrobat Reader herunterzuladen.

*Kurzanleitung* Die *Kurzanleitung* bietet schnellen Zugriff auf Informationen zum Einlegen von Papier, Beseitigen von Papierstaus und zur Bedeutung von gängigen Signalfolgen der Bedienerkonsolenleuchten.

#### **Treiber-CD** Die Treiber-CD beinhaltet alle Drucker-

<span id="page-8-2"></span>treiber, die Sie zum Konfigurieren und Verwenden Ihres Druckers benötigen.

<span id="page-8-1"></span>Abhängig davon, welche Version der Treiber-CD im Lieferumfang Ihres Druckers enthalten ist, verfügt sie gegebenenfalls auch über MarkVision™ Professional, andere Druckerdienstprogramme, die weltweiten

Telefonnummern des Lexmark Kundendienstes, Bildschirmschriften und zusätzliche Dokumentationen.

<span id="page-9-0"></span>Diese Komponenten und aktualisierte Druckertreiber können auch von der Lexmark Website unter www.lexmark.com heruntergeladen werden.

**Lexmark Website** Besuchen Sie unsere Site im World Wide Web. Dort finden Sie aktualisierte Druckertreiber, Dienstprogramme und Dokumentation zum Lexmark E320/ E322-Drucker: www.lexmark.com

## <span id="page-10-0"></span>**Schritt 1: Auspacken des Druckers**

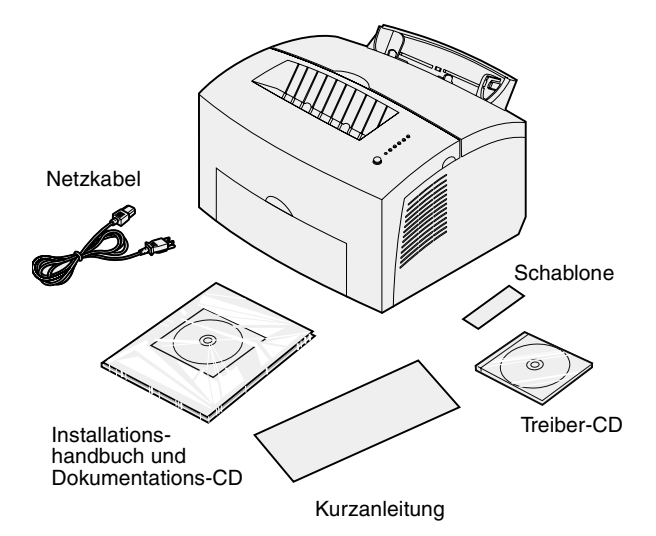

**1** Nehmen Sie den Drucker sowie alle Zubehörteile aus dem Karton.

<span id="page-10-1"></span>Bewahren Sie den Karton und das Verpackungsmaterial für den Fall auf, daß Sie den Drucker zu Wartungs- oder Lagerungszwecken wieder einpacken müssen.

**2** Entfernen Sie sämtliches Klebeband vom Gehäuse und aus dem Druckerinnenraum.

**3** Überprüfen Sie, ob die folgenden Teile alle vorhanden sind:

- Drucker mit eingesetzter **Druckkassette**
- *Installationshandbuch*
- *Lexmark Dokumentations*-CD
- *Kurzanleitung*
- Netzkabel
- Treiber-CD
- Bedienerkonsolenschablone

Wenn Sie Hilfe während der Installation benötigen oder falls Teile fehlen oder beschädigt sind, finden Sie die für Ihr Land erforderliche Lexmark Telefonnummer auf der Dokumentations-CD.

**4** Stellen Sie den Drucker an einem gut belüfteten Ort auf einer ebenen, stabilen Fläche in der Nähe Ihres Computers auf.

Vermeiden Sie folgende Umgebungsbedingungen:

- Direkte Sonneneinstrahlung
- Nähe von Heizkörpern oder Klimaanlagen
- Staubige oder schmutzige Umgebungen

### <span id="page-11-0"></span>**Anbringen einer Bedienerkonsolenschablone**

Wenn im Lieferumfang des Druckers eine nicht-englische Bedienerkonsolenschablone enthalten ist und Sie diese verwenden möchten, ziehen Sie sie von der Schutzfolie ab, richten Sie sie auf die Bedienerkonsole aus, und drücken Sie sie fest.

#### **Entfernen der Druckkassettenverpackung**

<span id="page-11-1"></span>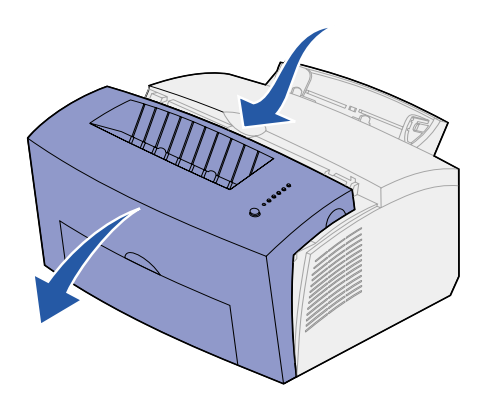

<span id="page-11-2"></span>**1** Ziehen Sie die Druckerabdeckung nach unten. Greifen Sie dazu in die Fingergriffmulde.

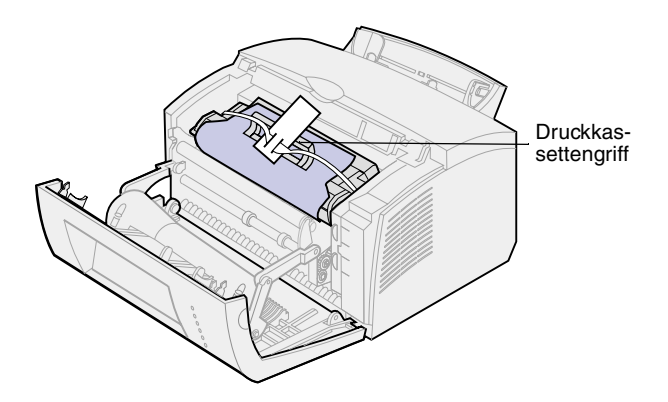

- **2** Ziehen Sie die Druckkassette am Griff gerade nach oben.
- **3** Entfernen Sie das Verpackungsmaterial aus Schaumstoff von der Druckkassette.

**4** Ziehen Sie das an den Seiten der Druckkassette befestigte Kunststoffteil ab.

Werfen Sie das Kunststoffteil, den Schaumstoff und das Papier weg.

**5** Fahren Sie mit "Einsetzen der [Druckkassette" auf Seite 5](#page-14-1) fort.

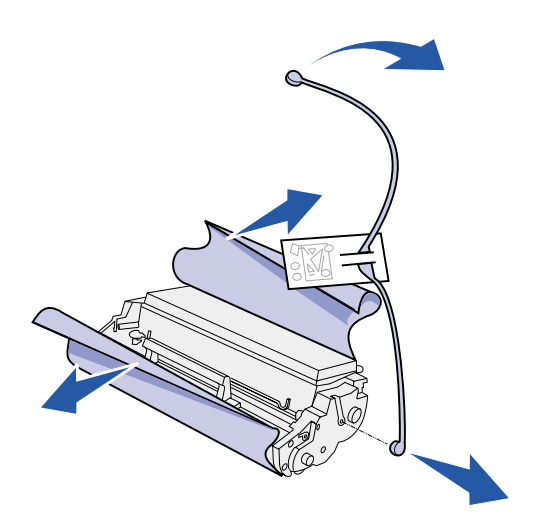

## <span id="page-14-1"></span><span id="page-14-0"></span>**Schritt 2: Einsetzen der Druckkassette**

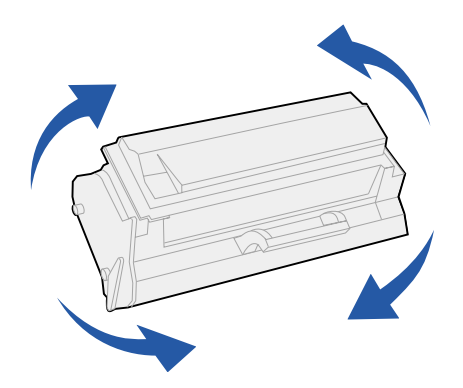

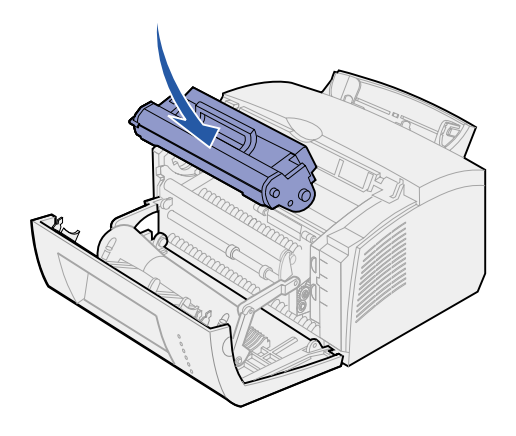

<span id="page-14-2"></span>**1** Schütteln Sie die Kassette, um den Toner gleichmäßig zu verteilen.

- **2** Setzen Sie die Druckkassette ein:
	- **a** Richten Sie die farbigen Aufkleber auf beiden Seiten der Druckkassette auf die entsprechenden Aufkleber im Drucker aus.
	- **b** Halten Sie die Druckkassette am Griff, kippen Sie sie nach unten, und schieben Sie sie in die Druckkassettenaufnahmen.
	- **c** Drücken Sie die Kassette nach unten, bis sie fest sitzt.

**3** Schließen Sie die Druckerabdeckung.

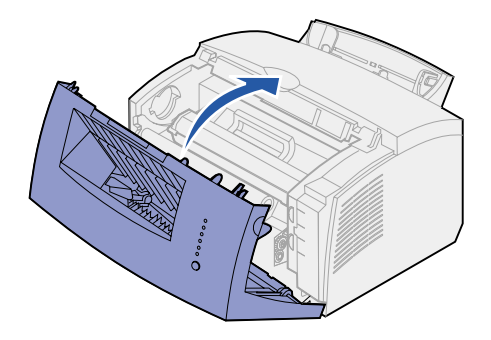

#### **Worin besteht der nächste Schritt?**

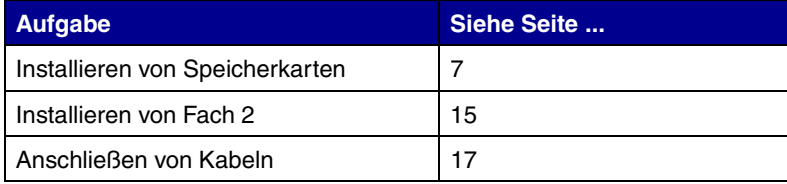

### <span id="page-16-2"></span><span id="page-16-0"></span>**Schritt 3: Installieren von Speicherkarten**

<span id="page-16-3"></span>Abhängig von Ihrem Druckermodell können Sie den Druckerspeicher bis auf insgesamt maximal 68 MB (Lexmark E320), 72 MB (Lexmark E322) oder 80 MB (Lexmark E322n) erweitern.

Wenn Sie einen Lexmark E322 oder E322n besitzen, können Sie außerdem eine optionale Flash-Speicherkarte mit einer Speicherkapazität von 1 MB, 2 MB oder 4 MB installieren, um heruntergeladene Schriftarten oder Makros zu speichern.

#### <span id="page-16-1"></span>**Entfernen der seitlichen Druckerabdeckung**

Vor der Installation einer Speicheroption müssen Sie die seitliche Druckerabdekkung entfernen.

**ACHTUNG!** Wenn Sie nach der Erstkonfiguration des Druckers Speicherkarten installieren, schalten Sie den Drucker aus, und trennen Sie alle angeschlossenen Peripheriegeräte, bevor Sie fortfahren.

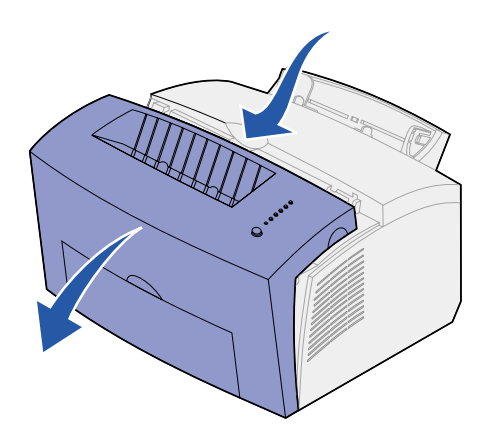

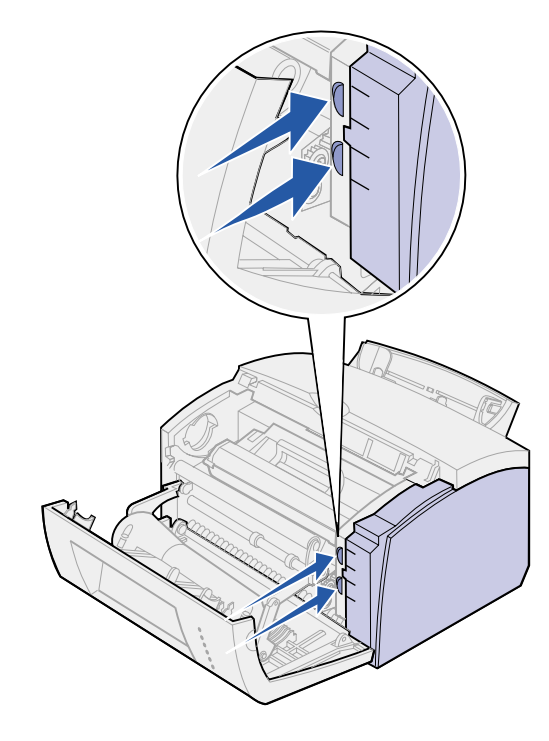

**1** Öffnen Sie die vordere Abdeckung des Druckers.

**2** Drücken Sie fest auf die zwei ovalen Laschen, während Sie die seitliche Abdeckung aufziehen.

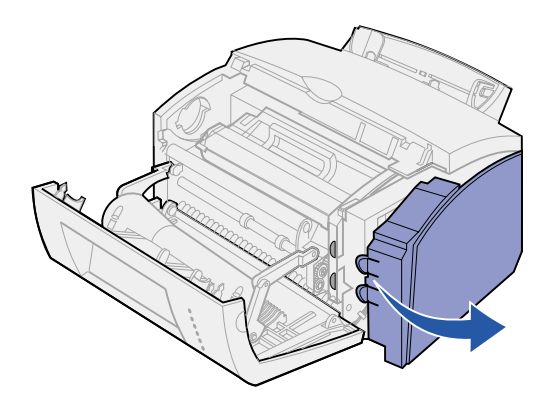

**3** Entfernen Sie die Abdeckung, und legen Sie sie beiseite.

#### **Entfernen der Systemplatinenabdeckung**

<span id="page-18-0"></span>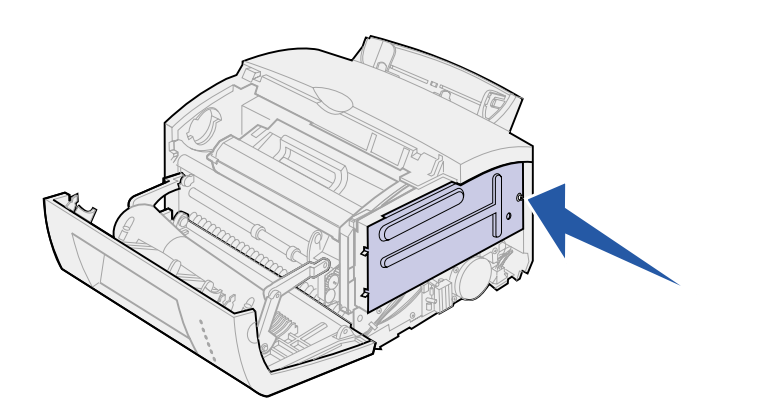

Sie benötigen einen kleinen Kreuzschlitzschraubendreher, um die Metallabdeckung der Druckersystemplatine zu entfernen.

**1** Entfernen Sie die einzelne Schraube, und legen Sie sie beiseite.

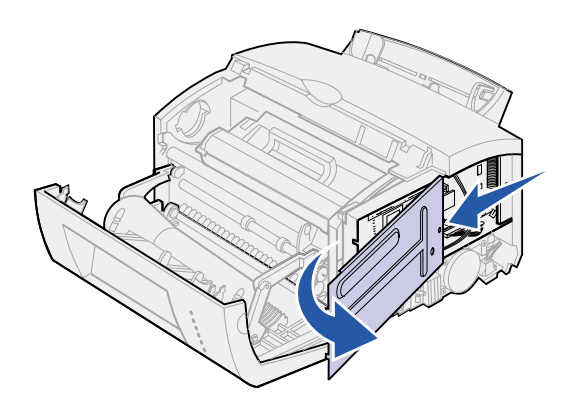

**2** Schieben Sie die Metallabdekkung entlang der oberen und unteren Aufnahme heraus, und legen Sie sie beiseite.

#### **Installieren einer Druckerspeicherkarte**

<span id="page-19-0"></span>**Warnung!** Druckerspeicherkarten können leicht durch statische Entladungen beschädigt werden. Berühren Sie einen Metallgegenstand am Drucker, bevor Sie eine Speicherkarte anfassen.

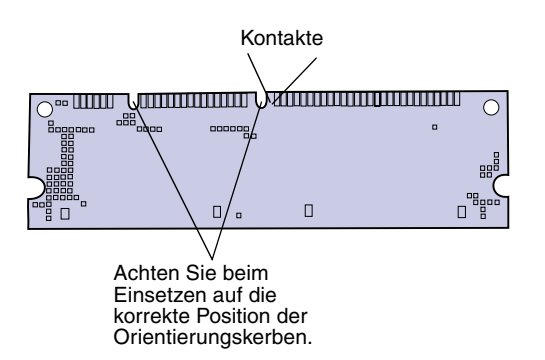

So installieren Sie eine optionale Druckerspeicherkarte:

- **1** Nehmen Sie die Druckerspeicherkarte aus der Verpackung.
- **2** Vermeiden Sie jede Berührung der Kontakte an der Kante der Karte. Bewahren Sie die Verpakkung auf.

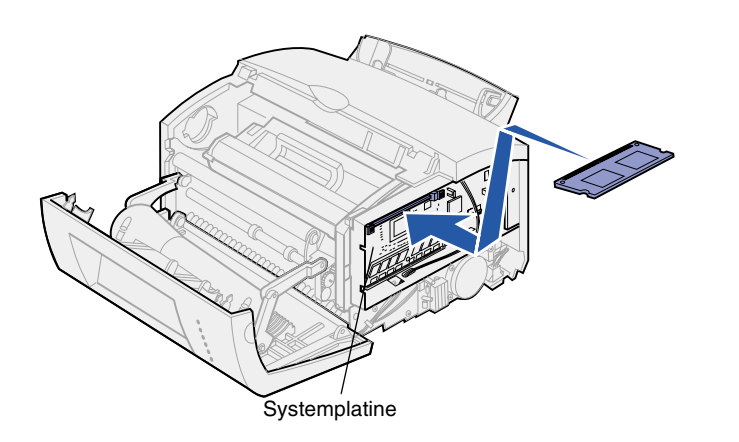

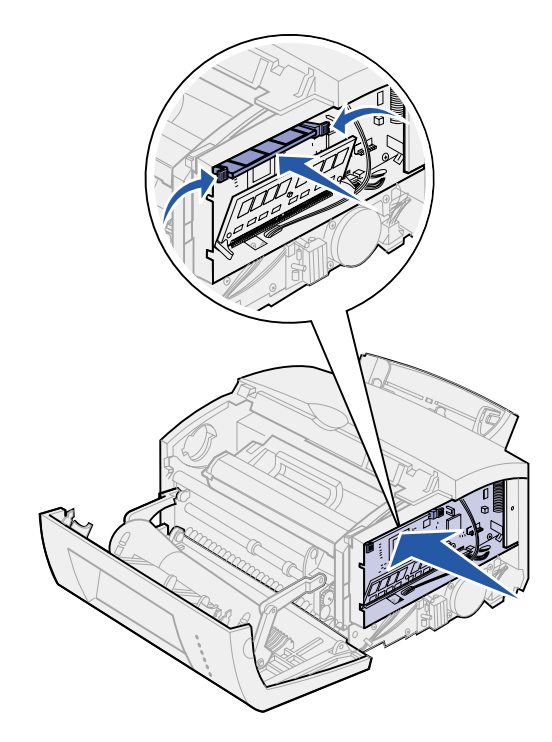

- **3** Ermitteln Sie den obersten Steckplatz auf der Systemplatine.
- **4** Halten Sie die Speicherkarte so, daß die Kontakte zum obersten Steckplatz auf der Systemplatine zeigen.
- **5** Setzen Sie die Karte in den Steckplatz ein.

- **6** Drücken Sie die Speicherkarte fest in den Steckplatz, bis die Verriegelungen auf beiden Seiten des Steckplatzes *einrasten*.
- **7** Wenn Sie eine Flash-Speicherkarte in einen Lexmark E322 oder E322n einsetzen, fahren Sie fort. Andernfalls bringen Sie die Metallabdeckung und die seitliche Abdeckung wieder an. Anweisungen hierzu finden Sie auf [Seite 13](#page-22-0).

### <span id="page-21-0"></span>**Installieren einer Flash-Speicherkarte**

**Hinweis:** Flash-Speicherkarten können leicht durch statische Entladungen beschädigt werden. Berühren Sie einen Metallgegenstand am Drucker, bevor Sie eine Speicherkarte anfassen.

- **1** Nehmen Sie die Flash-Speicherkarte aus der Verpackung.
- **2** Vermeiden Sie jede Berührung der Kontakte an der Kante der Karte. Bewahren Sie die Verpackung auf.

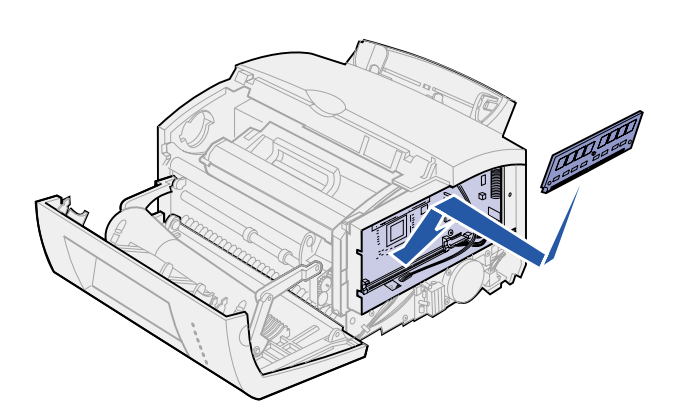

Kontakte

 $\mathfrak a$  $\mathbf{u}$  $\mathbf{u}$  $\overline{a}$ 

 $n - n$  $\mathbf{a}$ 

L

 $\Box$  $000<sub>0</sub>$ 

la aa 咖啡品  $\setlength{\unitlength}{.05cm} \begin{picture}(20,5) \label{picc} \put(0,0){\dashbox{0.5}(10,0){ }} \thicklines \put(0,0){\dashbox{0.5}(10,0){ }} \thicklines \put(0,0){\dashbox{0.5}(10,0){ }} \thicklines \put(0,0){\dashbox{0.5}(10,0){ }} \thicklines \put(0,0){\dashbox{0.5}(10,0){ }} \thicklines \put(0,0){\dashbox{0.5}(10,0){ }} \thicklines \put(0,0){\dashbox{0.5}(10,0){ }} \thicklines \put(0,0){\dashbox{0.5}(10$ 

 $\overline{a}$  $\mathbf{u}$  $\mathbf{a}$  $\overline{a}$ 

 $n$ nnn

- **3** Ermitteln Sie den untersten Steckplatz auf der Systemplatine.
- **4** Halten Sie die Optionskarte so, daß die Kontakte zum untersten Steckplatz auf der Systemplatine zeigen.
- **5** Setzen Sie die Karte in einem Winkel von 45° in den Steckplatz ein.

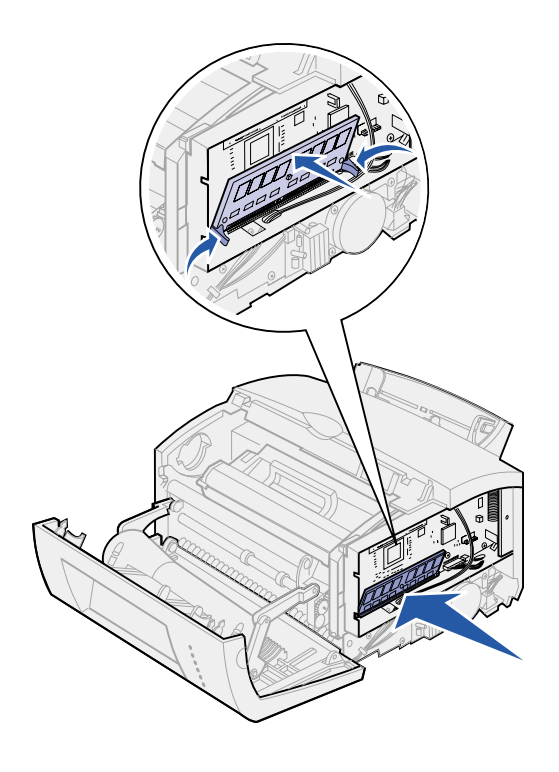

- **6** Drücken Sie die Karte mit den Daumen fest in den Steckplatz, bis sie *einrastet*.
- **7** Bringen Sie die Metallabdeckung und die seitliche Abdeckung wieder an.

#### **Anbringen der Metallabdeckung**

<span id="page-22-0"></span>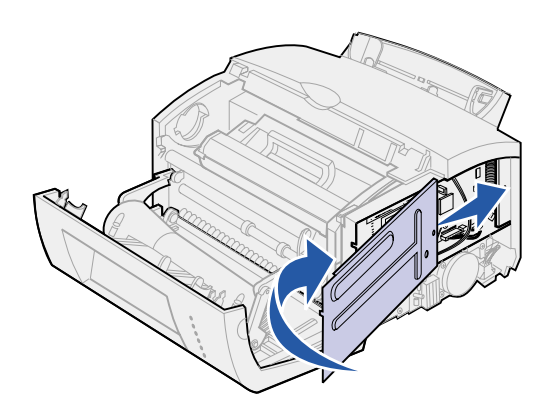

Wenn Sie die Speicherkarte(n) installiert haben, führen Sie folgende Schritte aus:

- **1** Richten Sie die Metallabdeckung zwischen der oberen und unteren Aufnahme aus, und schieben Sie sie ganz nach hinten.
- **2** Bringen Sie die Befestigungsschraube der Abdeckung wieder an.

### **Anbringen der seitlichen Abdeckung**

<span id="page-23-0"></span>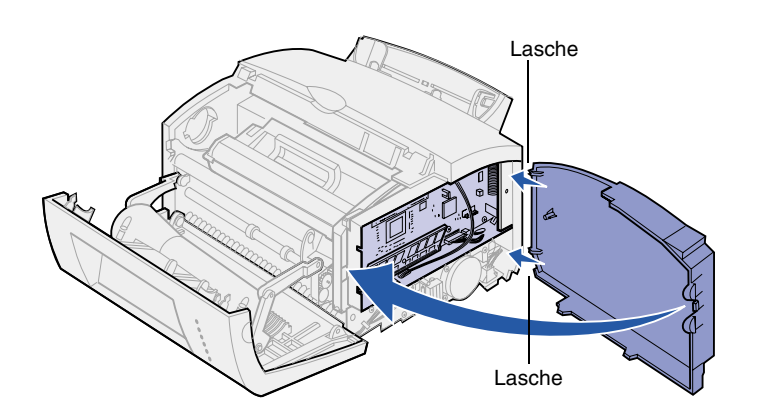

- **1** Richten Sie die obere und untere Lasche auf die entsprechenden Aufnahmen aus.
- **2** Drücken Sie beim Schließen der Klappe die ovalen Laschen fest in die Aufnahmen.
- **3** Schließen Sie die vordere Abdeckung.

#### **Worin besteht der nächste Schritt?**

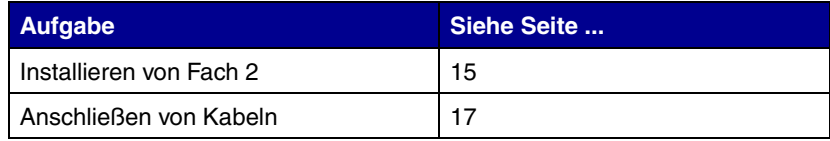

## <span id="page-24-1"></span><span id="page-24-0"></span>**Schritt 4: Installieren des zusätzlichen Fachs 2**

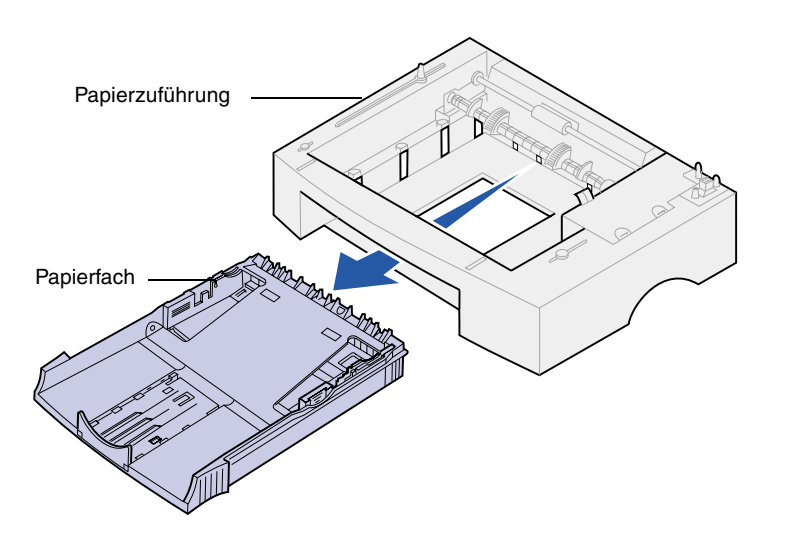

<span id="page-24-2"></span>Sie können die Papierkapazität mit Hilfe der zusätzlichen 250-Blatt-Zuführung, die unter dem Drucker angebracht wird, erhöhen.

Eine Papierzuführung enthält ein Papierfach.

- **1** Nehmen Sie das Papierfach aus der Papierzuführung.
- **2** Entfernen Sie das gesamte Verpackungsmaterial und alle Klebebänder vom Papierfach und von der Papierzuführung.
- **3** Stellen Sie die Papierzuführung am gewünschten Druckerstandort auf.

**Hinweis:** Wenn Sie die 250-Blatt-Zuführung zu einem späteren Zeitpunkt installieren, vergewissern Sie sich, daß der Drucker ausgeschaltet ist, bevor Sie die Zuführung installieren.

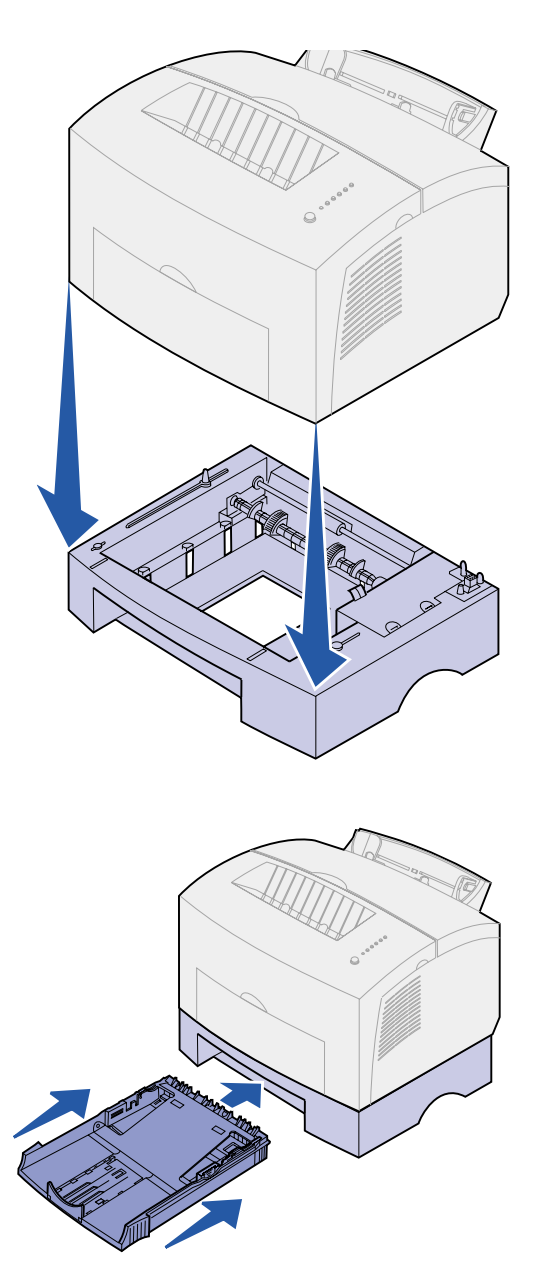

**4** Richten Sie den Drucker auf die Vorderkante der Papierzuführung aus, und setzen Sie ihn auf die Papierzuführung.

Achten Sie darauf, daß die Papierzuführung fest sitzt.

Wenn die Druckerinstallation abgeschlossen ist, drucken Sie eine Seite mit Menüeinstellungen, um zu überprüfen, ob die 250- Blatt-Zuführung in der Liste der installierten Optionen aufgeführt ist ([siehe Seite 31](#page-40-1)).

**5** Schieben Sie das Papierfach ein.

## <span id="page-26-2"></span><span id="page-26-0"></span>**Schritt 5: Anschließen von Kabeln**

<span id="page-26-1"></span>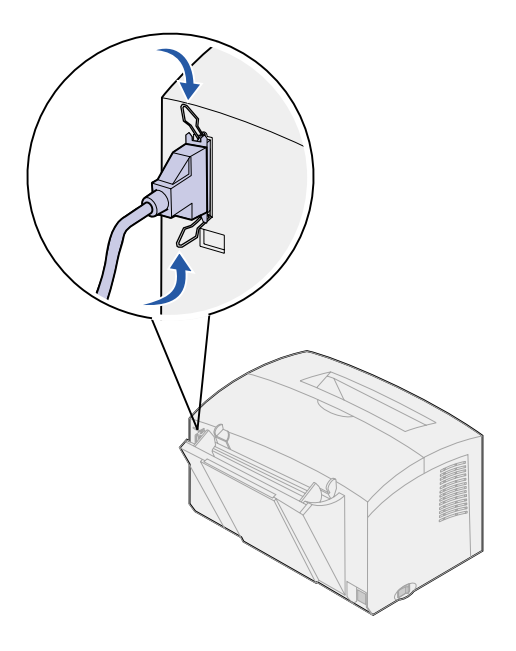

<span id="page-26-3"></span>**Lokaler Druck** Um einen Lexmark E320- oder E322- Drucker über ein IEEE 1284-kompatibles Parallelkabel mit einem Computer zu verbinden, verwenden Sie nach Möglichkeit ein Lexmark Kabel mit der Teilenummer 1329605 (ca. 3 m) oder 1427498 (ca. 6 m).

- **1** Stellen Sie sicher, daß der Drucker, der Computer und alle angeschlossenen Peripheriegeräte ausgeschaltet und die Netzstecker gezogen sind.
- **2** Stecken Sie ein Ende des Kabels in den parallelen Anschluß des Druckers.
- **3** Lassen Sie die Metallklammern an beiden Enden des Steckers einrasten.
- **4** Stecken Sie das andere Ende des Parallelkabels in den Anschluß am Computer.

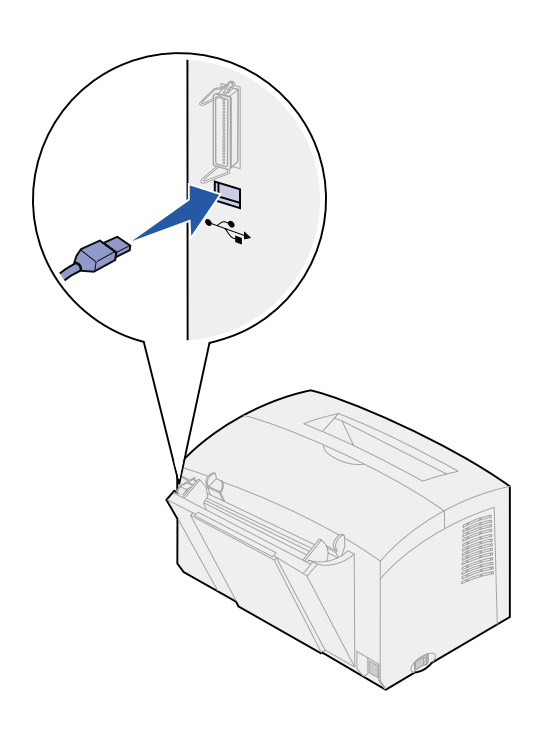

Um einen Lexmark E320-, E322- oder E322n-Drucker über ein USB-Kabel mit einem Computer zu verbinden, verwenden Sie nach Möglichkeit das Lexmark Kabel mit der Teilenummer 12A2405 (2 m).

<span id="page-27-0"></span>**1** Stecken Sie ein Ende des USB-Kabels in den USB-Anschluß des Druckers.

Richten Sie das USB-Symbol auf dem Kabel auf das USB-Symbol am Drucker aus.

**2** Stecken Sie das andere Ende des Kabels in den USB-Anschluß am Computer.

**Netzwerkdruck** Sie können einen Lexmark E322n-Drucker mit einem Ethernet-Kabel (UTP-Kabel mit RJ45-Stecker) in ein Netzwerk einbinden.

> <span id="page-28-1"></span>So binden Sie den Drucker mit einem Ethernet-Kabel in ein Netzwerk ein:

- <span id="page-28-2"></span>**1** Stecken Sie ein Ende des Ethernet-Kabels in den Ethernet-Netzwerkanschluß am MarkNet™-Druckserver.
- **2** Stecken Sie das andere Ende des Kabels in einen LAN-Netzwerkanschluß.

<span id="page-28-0"></span>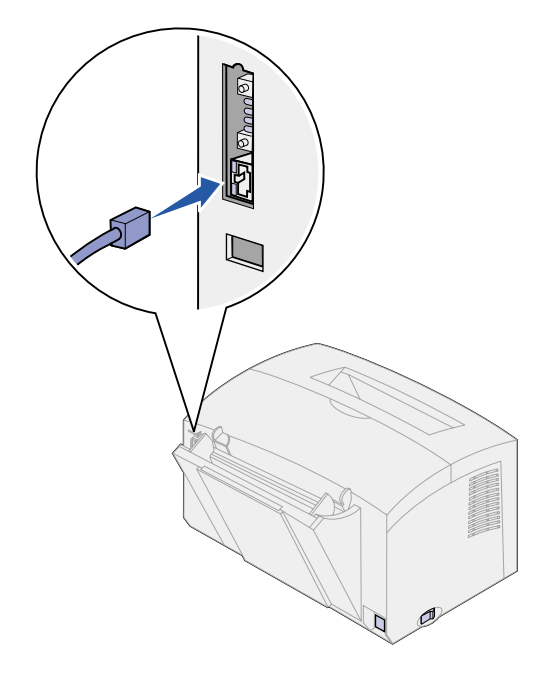

### **Anschließen des Netzkabels**

<span id="page-29-0"></span>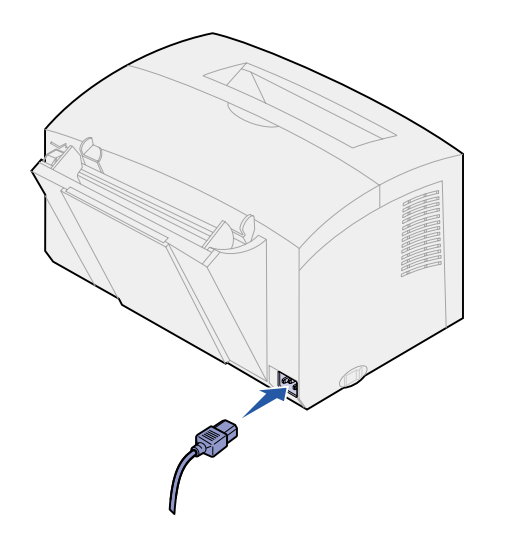

- <span id="page-29-1"></span>**1** Stellen Sie sicher, daß der Drucker ausgeschaltet ist.
- **2** Stecken Sie ein Ende des Netzkabels in den Netzkabelanschluß.
- **3** Stecken Sie das andere Ende in eine ordnungsgemäß geerdete Steckdose.
- **4** Schalten Sie den Drucker ein.

Alle Kontrolleuchten leuchten nacheinander einmal auf, zuerst die Leuchte **Taste drücken** und zuletzt **Bereit**.

## <span id="page-30-0"></span>**Schritt 6: Einlegen von Papier**

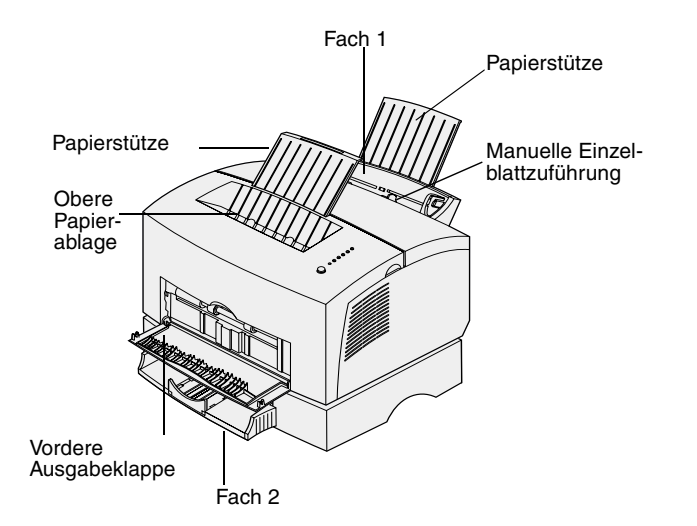

Ihr Drucker verfügt über zwei Standardpapiereinzüge: Fach 1, in das maximal 150 Blatt Normalpapier eingelegt werden können, und eine manuelle Einzelblattzuführung. Verwenden Sie Fach 1 für die meisten Druckaufträge. Verwenden Sie die manuelle Einzelblattzuführung, um ein einzelnes Blatt Papier oder eine Folie, einen Umschlag, einen Etikettenbogen oder eine Karte zu bedrucken.

Sie können die Papierkapazität Ihres Druckers mit Hilfe der zusätzlichen 250- Blatt-Zuführung erhöhen.

Die Papierablage oben auf dem Drucker faßt maximal 100 Blatt. Die vordere Einzelblatt-Ausgabeklappe gewährleistet einen geraden Papierweg für Spezialdruckmedien, wodurch die Gefahr von Wellenbildung und Papierstaus verringert wird.

#### <span id="page-30-1"></span>**Einlegen von Papier in Fach 1**

<span id="page-30-2"></span>Verwenden Sie das hinter der manuellen Einzelblattzuführung befindliche Fach 1 zum Einlegen von Papier und Spezialdruckmedien.

Fach 1 faßt maximal 150 Blatt Papier, 10 Folien oder Etikettenbögen, 10 Briefumschläge oder 10 Karten.

**1** Ziehen Sie die hintere Papierstütze heraus, bis Sie ein Klickgeräusch hören.

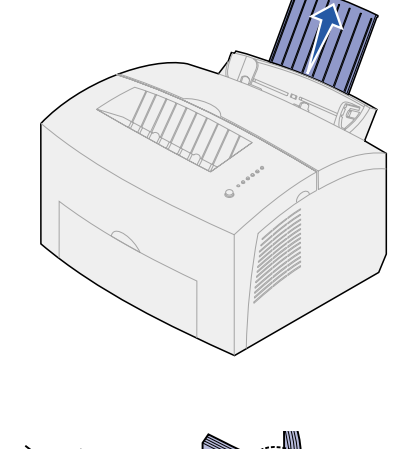

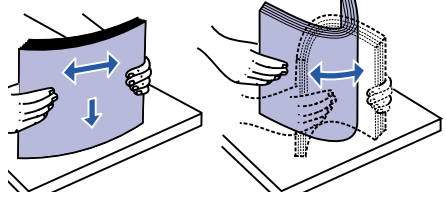

**2** Biegen Sie den Papierstapel in beide Richtungen, um die Blätter voneinander zu lösen, und fächern Sie das Papier auf.

**22** *Einlegen von Papier*

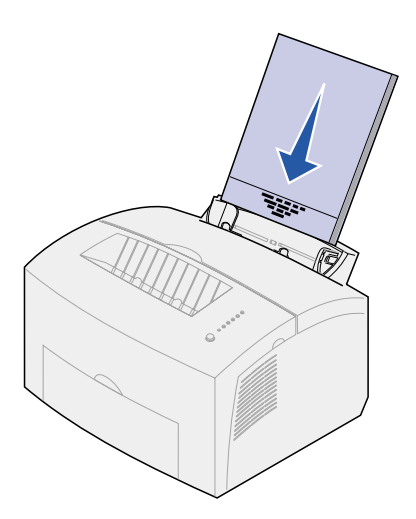

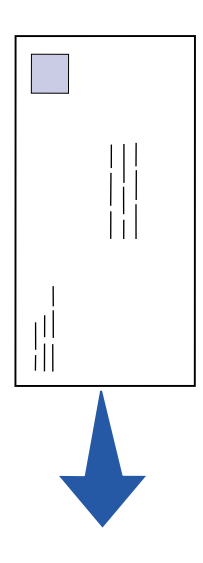

- <span id="page-32-0"></span>**3** Beachten Sie die folgenden Richtlinien:
- **•** Legen Sie Briefbögen mit der Oberkante der Seite nach unten und der zu bedruckenden Seite zu Ihnen zeigend ein.

**•** Legen Sie Briefumschläge längs, mit der Umschlagklappe nach unten und dem Briefmarkenbereich in der oberen linken Ecke ein.

> <span id="page-32-1"></span>Um die Gefahr von Papierstaus so gering wie möglich zu halten, verwenden Sie keine Briefumschläge, die:

- übermäßig gewellt sind
- zusammenkleben
- in irgendeiner Form beschädigt sind
- Fenster, Löcher, Perforationen, Ausschnitte oder Prägungen aufweisen
- mit Metallklammern, Verschlußstreifen oder Metallfaltleisten versehen sind
- mit Briefmarken versehen sind
- freiliegende Klebeflächen aufweisen, wenn die Umschlagklappe zugeklebt ist.

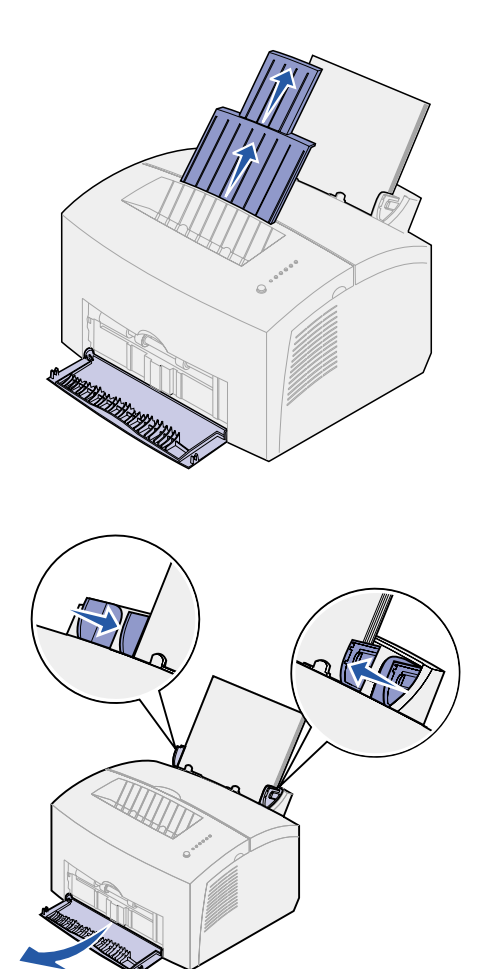

- **4** Ziehen Sie die vordere Papierstütze an der Papierablage heraus, bis Sie ein Klickgeräusch hören.
- <span id="page-33-3"></span>**5** Wenn Sie Papier im Format "Legal" bedrucken, ziehen Sie die vordere Papierstütze ganz heraus.
- **6** Öffnen Sie beim Bedrucken von Spezialdruckmedien die vordere Ausgabeklappe, um einen geraden Papierweg zu gewährleisten.
- **7** Schieben Sie die Papierführungen an die Kanten des Papiers oder der Briefumschläge.
- **8** Wählen Sie das Papierformat und die Papiersorte in der Software-Anwendung.
- <span id="page-33-1"></span>**9** Wählen Sie die Anzahl der Kopien in der Software-Anwendung oder im Druckertreiber aus, wenn Sie mehrere Exemplare drucken.
- **10** Starten Sie den Druckauftrag.

### <span id="page-33-0"></span>**Einlegen von Papier in die manuelle Einzelblattzuführung**

<span id="page-33-2"></span>Verwenden Sie die manuelle Einzelblattzuführung, um Druckmedien einzeln in den Drucker einzulegen.

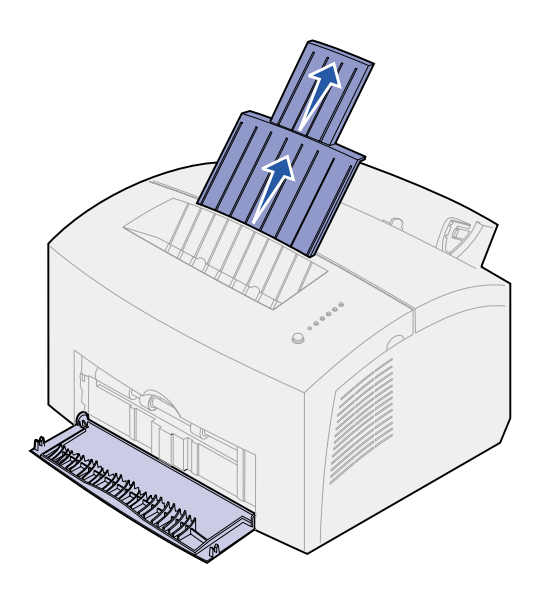

Wenn beim Einziehen von Briefumschlägen oder Karten aus Fach 1 Probleme auftreten, versuchen Sie, sie einzeln aus der manuellen Einzelblattzuführung zu bedrucken.

- **1** Ziehen Sie die vordere Papierstütze an der Papierablage heraus, bis Sie ein Klickgeräusch hören.
- <span id="page-34-2"></span>**2** Wenn Sie Papier im Format "Legal" einlegen, ziehen Sie die vordere Papierstütze ganz nach oben heraus.
- **3** Öffnen Sie beim Bedrucken von speziellen Druckmedien die vordere Ausgabeklappe.
- <span id="page-34-0"></span>**4** Beachten Sie folgende Richtlinien:
- **•** Legen Sie Briefbögen einzeln mit der Oberkante der Seite nach unten und der zu bedruckenden Seite zu Ihnen zeigend ein.
- **•** Legen Sie Karten einzeln in Längsrichtung ein.
- **•** Legen Sie Briefumschläge einzeln längs, mit der Umschlagklappe nach unten und dem Briefmarkenbereich in der oberen linken Ecke ein.

<span id="page-34-1"></span>Um die Gefahr von Papierstaus so gering wie möglich zu halten, verwenden Sie keine Briefumschläge, die:

- übermäßig gewellt sind
- zusammenkleben
- in irgendeiner Form beschädigt sind
- Fenster, Löcher, Perforationen, Ausschnitte oder Prägungen aufweisen

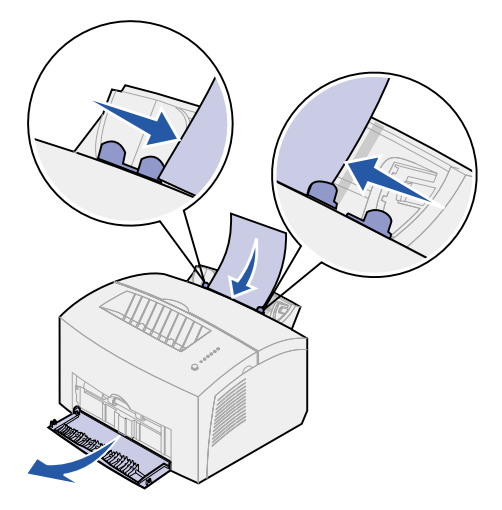

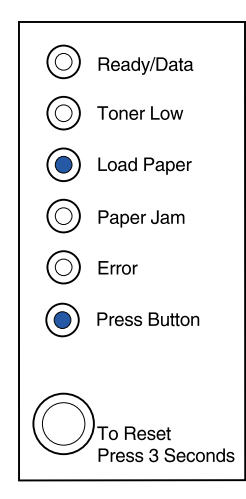

- mit Metallklammern, Verschlußstreifen oder Metallfaltleisten versehen sind
- mit Briefmarken versehen sind
- freiliegende Klebeflächen aufweisen, wenn die Umschlagklappe zugeklebt ist.
- **5** Schieben Sie die Papierführungen bündig an die Kanten des Papiers oder des Briefumschlags.
- **6** Wählen Sie das Papierformat und die Papiersorte in der Software-Anwendung.
- **7** Starten Sie den Druckauftrag.
- **8** Drücken Sie kurz (ungefähr eine Sekunde) auf die Bedienerkonsolentaste, um den Druckvorgang zu starten.
- **9** Wenn die Kontrolleuchten **Papier einlegen** und **Taste drücken** aufleuchten, legen Sie ein weiteres Blatt des verwendeten Druckmediums in die manuelle Einzelblattzuführung.
- **10** Drücken Sie die Bedienerkonsolentaste, um eine weitere Seite zu drucken.

#### **Worin besteht der nächste Schritt?**

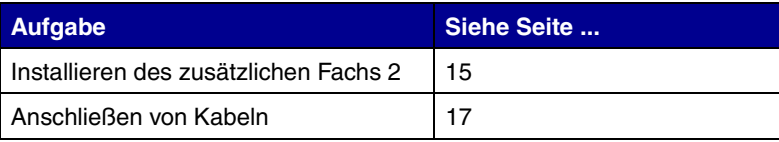

### **Einlegen von Papier in das zusätzliche Fach 2**

<span id="page-36-0"></span>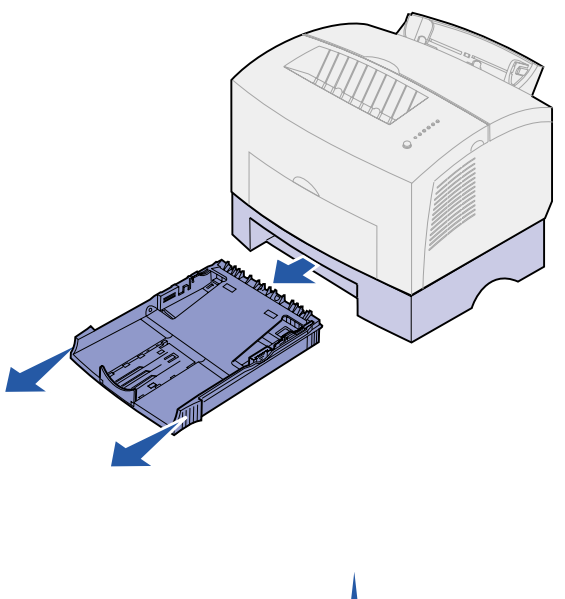

<span id="page-36-1"></span>**1** Fassen Sie das Fach an den seitlichen Laschen an, und ziehen Sie es vollständig aus dem Drucker heraus.

**2** Vergewissern Sie sich, daß die Metallplatte nach unten gedrückt ist, bevor Sie das Fach in den Drucker schieben.

Wenn das Fach eingeschoben ist, springt die Metallplatte wieder nach oben, so daß das Papier in den Drucker eingezogen werden kann.

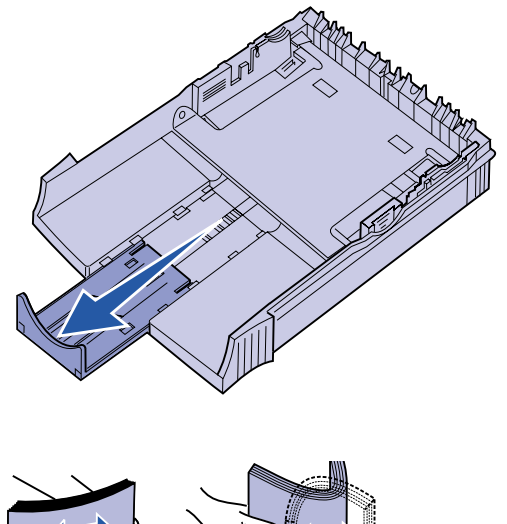

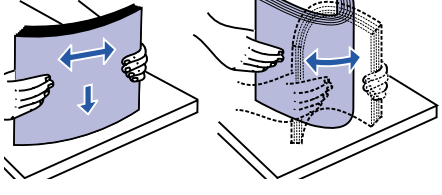

<span id="page-37-0"></span>**3** Wenn Sie Papier im Format A4 oder "Legal" einlegen, ziehen Sie die Papierstütze vorne am Fach heraus.

- **4** Biegen Sie den Papierstapel in beide Richtungen, um die Blätter voneinander zu lösen, und fächern Sie das Papier auf.
- <span id="page-37-1"></span>**5** Legen Sie Briefbögen mit der bedruckten Seite nach unten und der Oberkante der Seite zuerst in den Drucker ein.

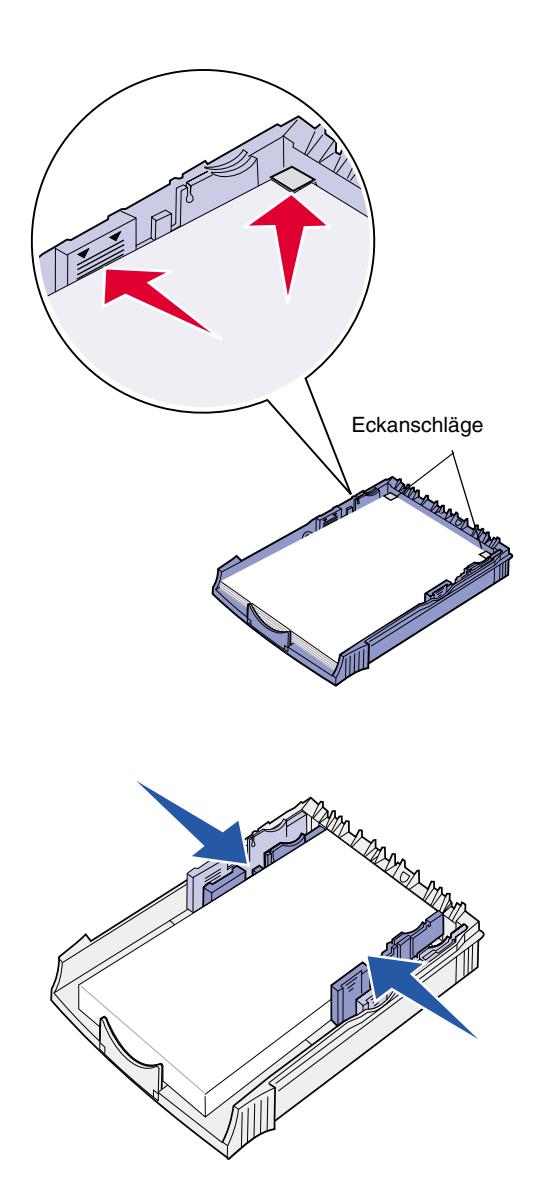

- **6** Überschreiten Sie nicht die Markierung für die Stapelhöhe, da es sonst zu Papierstaus kommen kann.
- **7** Achten Sie darauf, daß die Papierecken sich unter den beiden Eckanschlägen befinden und das Papier flach im Fach liegt.

**8** Schieben Sie die Papierführungen bündig an die Kanten des Papiers.

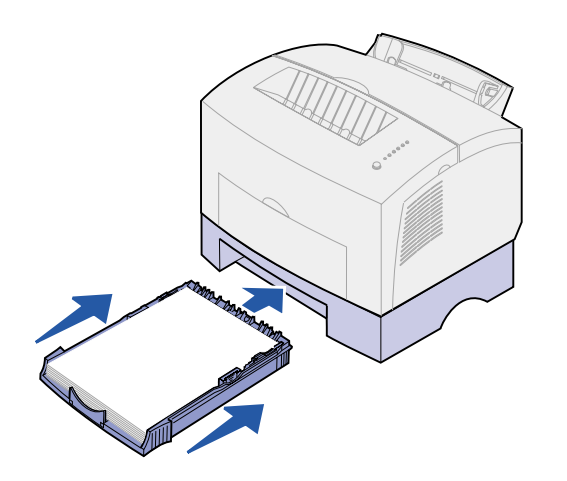

- **9** Schieben Sie das Fach vollständig in den Drucker.
- **10** Wählen Sie das Papierformat und die Papiersorte in der Software-Anwendung.
- **11** Starten Sie den Druckauftrag.

## <span id="page-40-0"></span>**Schritt 7: Überprüfen der Druckerkonfiguration**

<span id="page-40-2"></span><span id="page-40-1"></span>Drucken Sie eine Seite mit Menüeinstellungen, um eine Liste der aktuellen Druckereinstellungen zu erhalten. Wenn Sie einen Lexmark E322n besitzen, druckt Ihr Drucker eine Seite mit Menüeinstellungen und eine Konfigurationsseite, auf der die IP-Adresse und andere Netzwerkeinstellungen aufgelistet sind.

- **1** Stellen Sie sicher, daß der Drucker eingeschaltet ist, und drücken Sie kurz auf die Bedienerkonsolentaste, um die Seite zu drucken.
- **2** Wenn Sie das zusätzliche Fach 2 oder zusätzlichen Speicher installiert haben, überprüfen Sie, ob diese Elemente in der Liste der installierten Optionen aufgeführt sind.

Wird eine Option nicht aufgeführt, so schalten Sie den Drucker aus, ziehen das Netzkabel und installieren die Option erneut.

## <span id="page-42-0"></span>**Schritt 8: Die Kontrolleuchten der Bedienerkonsole**

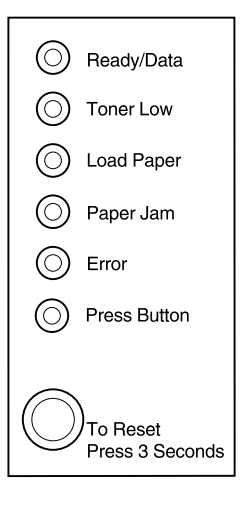

<span id="page-42-1"></span>Die Kontrolleuchten der Bedienerkonsole haben je nach Signalfolge unterschiedliche Bedeutungen. Sie zeigen an, daß der Drucker druckbereit ist, daß ein Eingriff am Drucker erforderlich ist oder daß der Drucker gewartet werden muß.

Einige der häufiger auftretenden Signalfolgen werden im nächsten Abschnitt erläutert. Eine vollständige Beschreibung aller Signalfolgen finden Sie im Abschnitt *Die Kontrolleuchten der Bedienerkonsole* auf der *Lexmark Dokumentations*-CD.

#### *Begriffe im Zusammenhang mit der Bedienerkonsole*

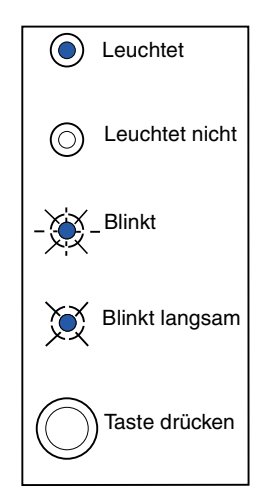

Taste drücken

- **•** Mit einem *kurzen* Tastendruck (die Taste wird einmal höchstens 3 Sekunden lang gedrückt) wird der Drucker neu gestartet.
- **•** Mit einem *langen* Tastendruck (die Taste wird gedrückt gehalten, bis alle Kontrolleuchten leuchten) wird der Drucker zurückgesetzt, oder es wird eine Einstellung im Sonderfunktionsmenü ausgewählt (nähere Einzelheiten finden Sie auf der *Dokumentations*-CD).
- <span id="page-43-0"></span>**•** Mit einem *zweimaligen* Tastendruck (die Taste wird zweimal kurz hintereinander gedrückt und losgelassen) werden zusätzliche Fehlercodes aufgerufen, oder es wird durch die Einstellungen des Sonderfunktionsmenüs geblättert.

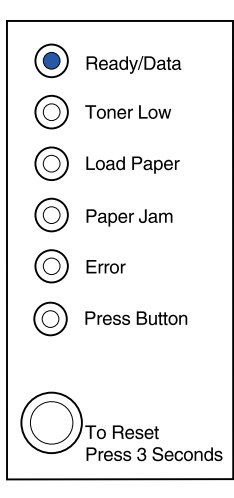

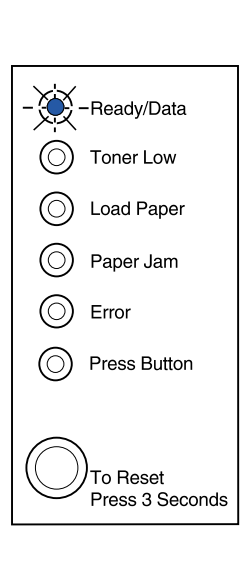

Der Drucker ist für den Empfang und die Verarbeitung von Daten bereit.

Der Drucker empfängt oder verarbeitet Daten.

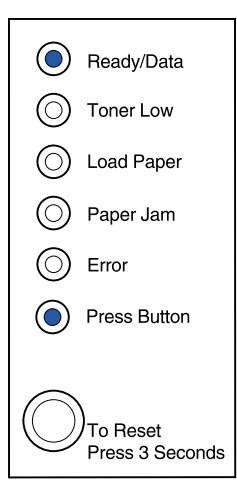

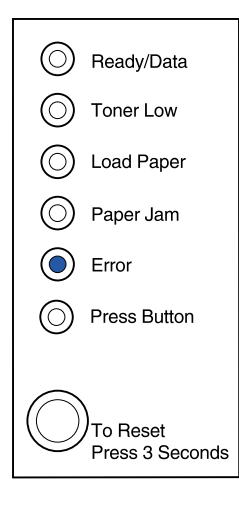

Der Drucker wartet auf weitere Daten.

Die obere Druckerabdeckung ist geöffnet, oder die Druckkassette ist nicht eingesetzt.

Wenn die Kontrolleuchten **Fehler** und **Taste drücken** *beide* leuchten, ist ein zweiter Fehler aufgetreten:

- **1** Drücken Sie die Bedienerkonsolentaste zweimal, um den zweiten Fehlercode anzeigen zu lassen.
- **2** Im Abschnitt *Die Kontrolleuchten der Bedienerkonsole* auf der *Lexmark Dokumentations*-CD finden Sie Informationen über die Bedeutung der Fehlercodes und Maßnahmen, die Sie ergreifen können.

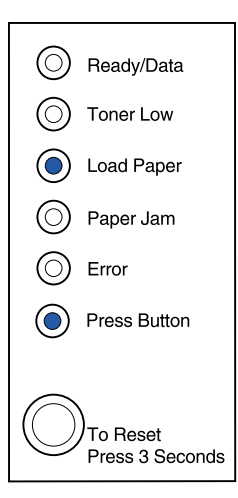

Es sind keine Druckmedien mehr in Fach 1 oder 2 vorhanden, oder die Druckmedien wurden nicht ordnungsgemäß eingezogen.

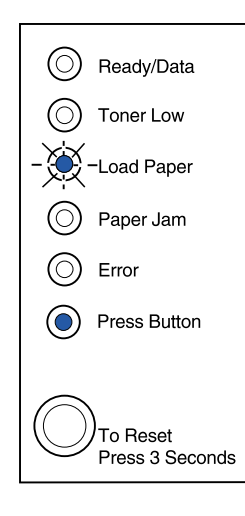

Der Drucker fordert Sie auf, ein weiteres Blatt Papier in die manuelle Einzelblattzuführung einzulegen.

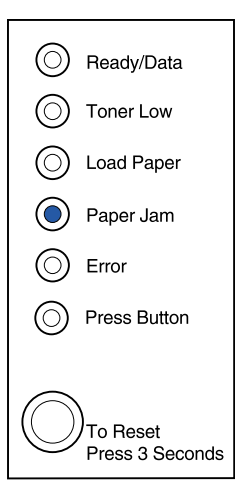

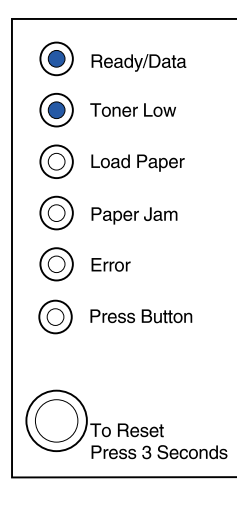

Der Drucker hat einen Papierstau festgestellt.

Der Drucker warnt Sie, daß der Tonervorrat zur Neige geht. Nehmen Sie die Druckkassette heraus, und schütteln Sie sie. Dann können Sie noch weitere Seiten drucken, bevor Sie die Kassette austauschen müssen.

(Am Lexmark E320 leuchtet die Kontrolleuchte **Wenig Toner** nicht auf, wenn die Standarddruckkassette mit einer Kapazität von 1.500 Seiten eingesetzt ist.)

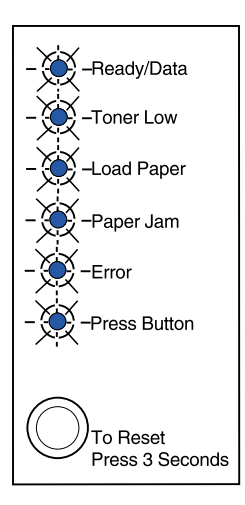

Am Drucker liegt ein Fehler vor, der Wartung benötigt. Schalten Sie den Drucker aus und wieder ein. Wenn die Kontrolleuchten weiterhin blinken, wenden Sie sich an Ihren Händler.

### <span id="page-50-0"></span>**Schritt 9: Installieren von Druckertreibern**

<span id="page-50-3"></span><span id="page-50-2"></span>Ein Druckertreiber ist Software, die dem Computer die Kommunikation mit dem Drucker ermöglicht.

<span id="page-50-1"></span>Lokaler Druck Die folgenden Anweisungen erläutern die Installation eines Druckertreibers für einen Drucker, der über eine Parallel- oder USB-Verbindung an einen Computer angeschlossen ist.

#### *Windows* **Unterstützte Verbindungen**

Die folgenden Druckerverbindungen werden unterstützt:

- **•** Parallel (Windows 95/98/Me, Windows NT 4.0 und Windows 2000)
- **•** USB (Windows 98/Me und Windows 2000)

#### **Druckertreiber**

Die folgenden Druckertreiber werden unterstützt:

- **•** Windows-Systemdruckertreiber
- **•** Lexmark Druckertreiber des Lexmark E322

Systemtreiber sind in die Windows-Betriebssysteme integriert. Lexmark Treiber stehen auf der Treiber-CD zur Verfügung.

Aktualisierte Treiber (System und Lexmark) können von der Lexmark Website unter www.lexmark.com heruntergeladen werden.

#### **Installationsanweisungen**

*Lesen Sie die ausführlichen Online-Anweisungen auf der Treiber-CD.* Klicken Sie auf **Dokumentation anzeigen**, und suchen Sie das Thema "Lokale Druckerinstallation". Es stehen detaillierte Anweisungen für Parallel- und USB-Verbindungen zur Verfügung.

*Macintosh* Wenn Sie den Drucker für den lokalen Druck konfigurieren, müssen Sie die PPD des Lexmark E320 installieren und mit dem LaserWriter 8-Druckertreiber oder dem Adobe PostScript-Treiber verwenden.

> Die PPD des Lexmark E320 sowie spezifische Informationen zur lokalen Druckerinstallation auf Macintosh-Computern finden Sie auf der im Lieferumfang des Druckers enthaltenen Treiber-CD.

<span id="page-51-2"></span>Drucken Sie nach der Druckerinstallation eine Testseite, um die ordnungsgemäße Konfiguration des Druckers zu überprüfen.

<span id="page-51-0"></span>**Netzwerkdruck** Wenn Sie einen Lexmark E322n besitzen, lesen Sie die folgenden Anweisungen bezüglich der Installation von Druckertreibern für in ein Netzwerk eingebundene Drucker.

#### *Windows* **Anschlüsse**

<span id="page-51-1"></span>Die folgenden Netzwerkdruckeranschlüsse werden unterstützt:

- **•** Microsoft IP-Anschluß (Windows NT 4.0 und Windows 2000)
- **•** Lexmark Netzwerkanschluß (Windows 95/98/Me, Windows NT 4.0 und Windows 2000)

#### **Druckertreiber**

Die folgenden Druckertreiber werden unterstützt:

- **•** Windows-Systemdruckertreiber
- **•** Lexmark Druckertreiber des Lexmark E322

Systemtreiber sind in die Windows-Betriebssysteme integriert. Lexmark Treiber stehen auf der Treiber-CD zur Verfügung.

Aktualisierte Treiber (System und Lexmark) können von der Lexmark Website unter www.lexmark.com heruntergeladen werden.

**Hinweis:** Wenn Sie den Lexmark Druckertreiber des Lexmark E322 und einen Lexmark Netzwerkanschluß verwenden, steht Ihnen ein erweiterter Funktionsumfang zur Verfügung, beispielsweise Druckerstatuswarnungen.

#### **Druckmethoden**

Die folgenden Netzwerkdruckmethoden werden unterstützt:

- **•** Direkter IP-Druck
- **•** Gemeinsam genutzter Druck (Point-and-Print, Peer-to-Peer)

#### **Erstellen von Anschlüssen und Installieren von Treibern**

*Lesen Sie die ausführlichen Anweisungen auf der Treiber-CD.* Klicken Sie auf **Dokumentation anzeigen**, und suchen Sie das Thema "Netzwerkdruckerinstallation".

*Wenn Sie bei der Installation nicht gemäß den Anweisungen auf der Treiber-CD vorgehen möchten*, benötigen Sie grundlegende Kenntnisse über die Funktion des Netzwerkdrucks in TCP/IP-Netzwerken, über die Installation von Druckertreibern und das Verfahren zum Hinzufügen neuer Netzwerkanschlüsse.

**Hinweis:** Eine PPD-Datei enthält detaillierte Informationen zu den Funktionen eines Druckers für UNIX- oder Macintosh-Treiber oder -Anwendungen.

<span id="page-52-0"></span>*Macintosh* Ihr Drucker wird automatisch in AppleTalk-Netzwerke eingebunden und wird für andere Netzwerk-Clients einsatzbereit sichtbar.

> Sie müssen auf dem Schreibtisch jedes Netzwerk-Client ein Druckerobjekt (Symbol) erstellen. Verwenden Sie dazu den LaserWriter 8-Druckertreiber und die PostScript Printer Description (PPD)-Datei für den Lexmark E322.

Spezielle Informationen zum Installieren des Druckers in Ihrem AppleTalk-Netzwerk finden Sie in der Online-Dokumentation auf der im Lieferumfang des Druckers enthaltenen Treiber-CD.

Das Web-Paket, das von der Lexmark Website unter www.lexmark.com heruntergeladen werden kann, enthält ein Lexmark PPD-Installationsprogramm.

Abhängig davon, welche Version der Treiber-CD im Lieferumfang Ihres Druckers enthalten ist, finden Sie auch diese Software auf der Treiber-CD. Starten Sie das Dienstprogramm, und befolgen Sie die Anweisungen, um die PPDs zu installieren. Senden Sie anschließend einen Test-Druckauftrag.

<span id="page-53-0"></span>*NetWare* Der Lexmark E322n-Drucker funktioniert sowohl in NDPS (Novell Distributed Print Services)- als auch in standardmäßigen warteschlangenbasierten NetWare-Umgebungen einwandfrei.

#### **NDPS (Novell Distributed Print Services)**

Wenn Sie in einer NDPS-Umgebung arbeiten, empfehlen wir die Installation des Lexmark NDPS-IP-Gateway. Das Gateway integriert Ihre Drucker eng mit NDPS, so daß Sie sie problemlos überwachen, steuern und an sie drucken können.

Das Gateway, die Snap-Ins, die Unterstützungsdateien und ein Weißbuch mit Installationsanweisungen können unter folgender Adresse aus dem Internet heruntergeladen werden: www.lexmark.com/networking/ndps.html

Zusätzliche Informationen zur Netzwerkdruckerinstallation finden Sie in der Online-Dokumentation auf der Treiber-CD, die im Lieferumfang Ihres Druckers enthalten ist.

#### **Nicht-NDPS (Drucken mit Warteschlange)**

Um die neuesten Informationen zur Lexmark Unterstützung für Nicht-NDPS-Umgebungen (Drucken mit Warteschlange) aufzurufen, klicken Sie auf der Treiber-CD auf **Dokumentation anzeigen** und suchen das Thema "Netzwerkdruckerinstallation".

## <span id="page-54-0"></span>**Schritt 10: Tips zur Problemlösung**

<span id="page-54-4"></span><span id="page-54-3"></span><span id="page-54-2"></span><span id="page-54-1"></span>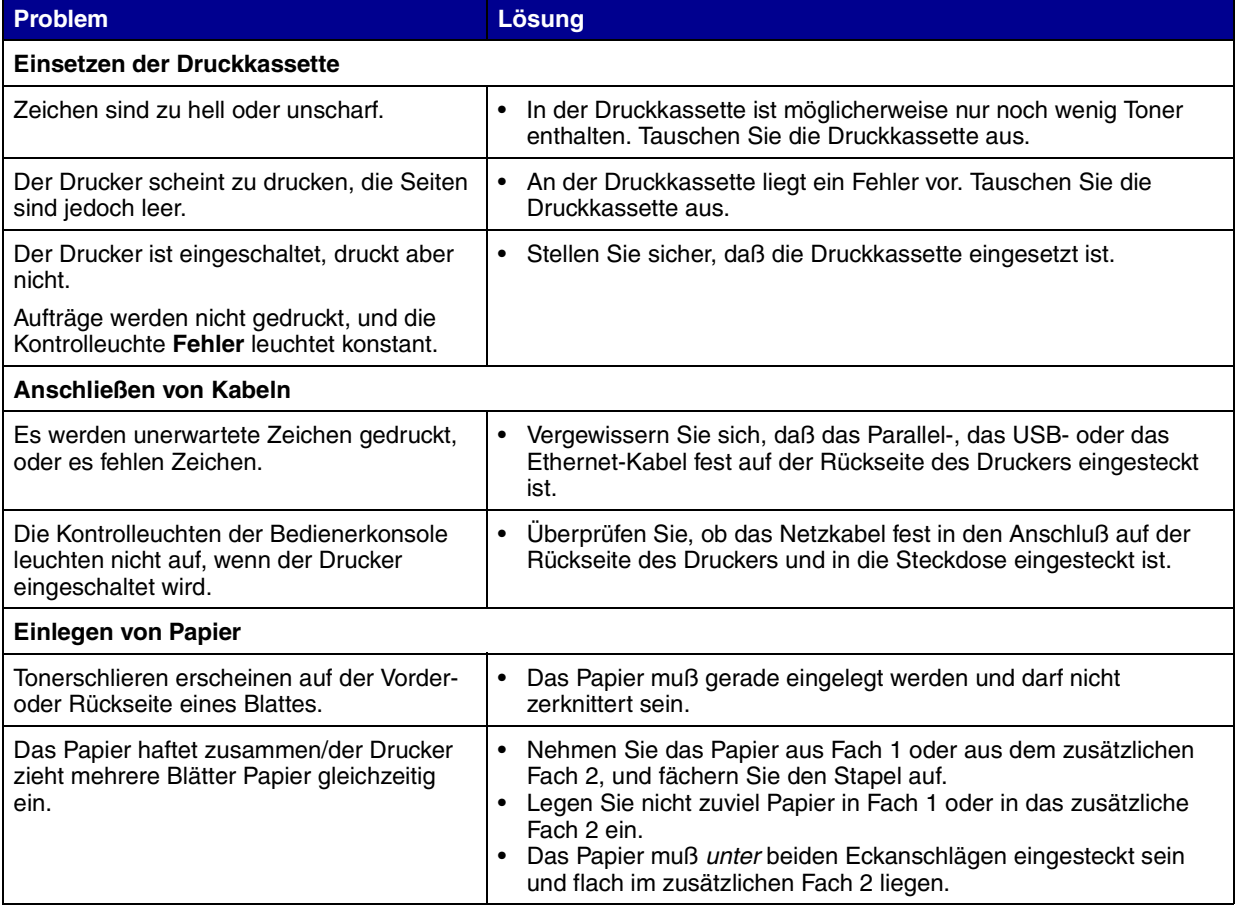

<span id="page-55-0"></span>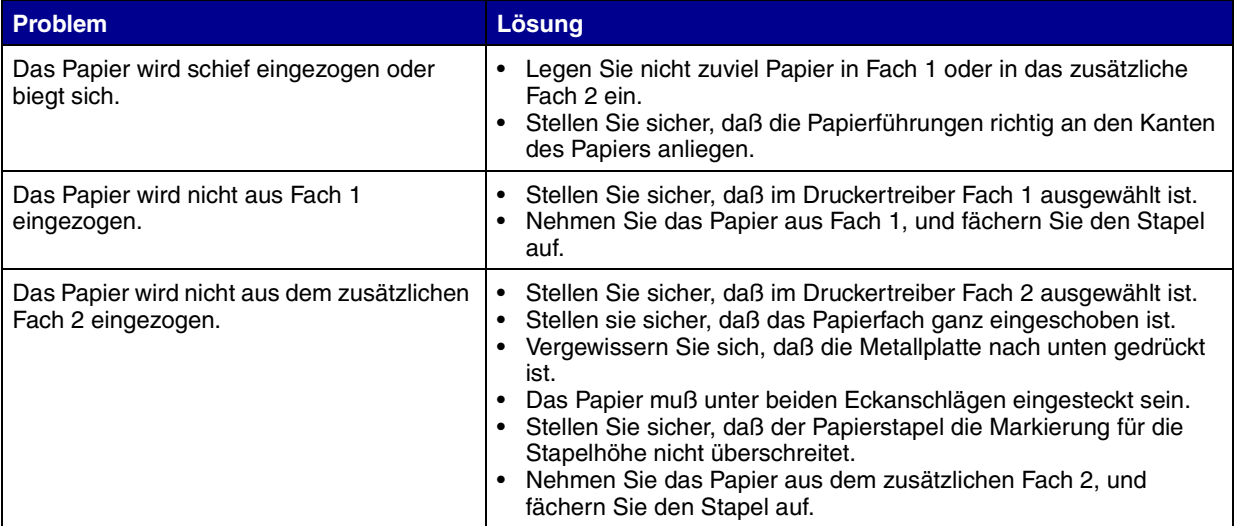

## **Index**

#### <span id="page-56-0"></span>**Numerics**

[250-Blatt-Zuführung 15](#page-24-2)

#### **A**

[A4, Einlegen 23,](#page-32-0) [25,](#page-34-0) [28](#page-37-0) [A5, Einlegen 23,](#page-32-0) [25,](#page-34-0) [28](#page-37-1) [Achtung \(Hinweise\) iii](#page-1-0) Anschließen des Druckers [Mit einem Ethernet-Kabel 19](#page-28-1) [Mit einem Parallelkabel 17](#page-26-3) [Mit einem USB-Kabel 18](#page-27-0) [Auspacken des Druckers 1](#page-10-1) Austauschen der Druckkassette [siehe Infos auf der Dokumentations-CD](#page-11-2)

#### **B**

[B5, Einlegen 23,](#page-32-0) [25,](#page-34-0) [28](#page-37-1) Bedienerkonsole [Bedienerkonsolentaste viii](#page-7-2) [Kontrolleuchten viii](#page-7-2) [Briefbögen, Einlegen 23,](#page-32-0) [25,](#page-34-0) [28](#page-37-1) [Briefumschläge, Einlegen 23,](#page-32-1) [25](#page-34-1)

#### **C**

CD [Treiber ix](#page-8-1)

#### **D**

[Dokumentations-CD viii](#page-7-3) Drucken [Aus dem richtigen Fach 46](#page-55-0) [Konfigurationsseite 31](#page-40-2) [Mehrere Kopien 24](#page-33-1) [Menüeinstellungen 31](#page-40-2) Drucker [Auspacken 1](#page-10-1) [Funktionen vi](#page-5-0) [Kontrolleuchten 33](#page-42-1) [Zurücksetzen 34](#page-43-0) **Druckertreiber** [Macintosh 43](#page-52-0) [Windows 42](#page-51-1) **Druckkassette** Austauschen [siehe Infos auf der Dokumentations-CD](#page-11-2) [Einsetzen 5](#page-14-2) [Entfernen 2](#page-11-2)

#### **E**

Einlegen [Briefumschläge 23,](#page-32-0) [25](#page-34-0) [Fach 1 21](#page-30-2) [Fach 2 27](#page-36-1) [Folien 23,](#page-32-0) [25](#page-34-0) [Karten 23,](#page-32-0) [25](#page-34-0) [Manuelle Einzelblattzuführung 24](#page-33-2)

Papier [A4 23,](#page-32-0) [25,](#page-34-0) [28](#page-37-1) [A5 23,](#page-32-0) [25,](#page-34-0) [28](#page-37-1) [B5 23,](#page-32-0) [25,](#page-34-0) [28](#page-37-1) [Briefbögen 23,](#page-32-0) [25,](#page-34-0) [28](#page-37-1) [Executive 23,](#page-32-0) [25,](#page-34-0) [28](#page-37-1) [Legal 24,](#page-33-3) [25,](#page-34-2) [28](#page-37-0) [Letter 23,](#page-32-0) [25,](#page-34-0) [28](#page-37-1) [Entfernen einer Druckkassette 2](#page-11-2) [Ethernet-Kabel 19](#page-28-1) [Executive, Einlegen 23,](#page-32-0) [25,](#page-34-0) [28](#page-37-1)

#### **F**

[Fach 1, Einlegen 21](#page-30-2) [Fach 2, Einlegen 27](#page-36-1) [Folien, Einlegen 23,](#page-32-0) [25](#page-34-0) [Funktionen vi](#page-5-0)

#### **I**

Installation [250-Blatt-Zuführung 15](#page-24-2) [Druckkassette 5](#page-14-2) [Speicher 7](#page-16-3)

#### **K**

Kabel, Anschließen [Ethernet 19](#page-28-1) [Parallel 17](#page-26-3) [USB 18](#page-27-0) [Karten, Einlegen 23](#page-32-0) [Konfigurationsseite, Drucken 31](#page-40-2) [Kurzanleitung ix](#page-8-2)

#### **L**

[Legal, Einlegen 24,](#page-33-3) [25,](#page-34-2) [28](#page-37-0) [Letter, Einlegen 23,](#page-32-0) [25,](#page-34-0) [28](#page-37-1) Lexmark Dokumentations-CD [viii](#page-7-3) [Lexmark Website x](#page-9-0) [Lokaler Druck, Treiber 41](#page-50-2)

#### **M**

[Macintosh-Druckertreiber 43](#page-52-0) [Manuelle Einzelblattzuführung, Einlegen 24](#page-33-2) [MarkNet-Druckserver, Intern 19](#page-28-2)

#### **N**

[NetWare 44](#page-53-0) [Netzkabel, Anschließen 20](#page-29-1) [Netzwerkdruck, Treiber 42](#page-51-2)

#### **O**

Optionen [250-Blatt-Zuführung, Installieren 15](#page-24-2) [Fach 2, Einlegen 27](#page-36-1) [Speicherkarten 7](#page-16-3)

#### **P**

**Papierstaus** [siehe Infos auf der Dokumentations-CD oder in](#page-54-1)  der Kurzanleitung [Parallelkabel 17](#page-26-3) Problemlösung [Anschließen von Kabeln 45](#page-54-2) [Drucken aus dem richtigen Fach 46](#page-55-0) [Einlegen von Papier 45](#page-54-3) [Einsetzen der Druckkassette 45](#page-54-4) **Papierstaus** [siehe Infos auf der Dokumentations-CD oder](#page-54-1)  in der Kurzanleitung Wiederherstellen der Werksvorgaben [siehe Infos auf der Dokumentations-CD](#page-43-0)

#### **S**

[Seite mit Menüeinstellungen, Drucken 31](#page-40-2) Sicherheit iii [viii](#page-7-4) Sonderfunktionsmenü [siehe Infos auf der Dokumentations-CD](#page-43-0) [Speicherkarten, Installieren 7](#page-16-3)

### **T**

**Tonerkassette** [siehe <STagItalic>Druckkassette](#page-11-2) Treiber, Installieren [Lokaler Druck 41](#page-50-3) [Netzwerkdruck 42](#page-51-2) [Treiber-CD ix](#page-8-1)

#### **U**

[USB-Kabel 18](#page-27-0)

#### **W**

[Warnungen iii](#page-1-2) [Website, Lexmark x](#page-9-0) Wechseln der Druckkassette [siehe Infos auf der Dokumentations-CD](#page-11-2) Wiederherstellen der Werksvorgaben [siehe Infos auf der Dokumentations-CD](#page-43-0) [Windows-Druckertreiber 42](#page-51-1)

#### **Z**

[Zurücksetzen des Druckers 34](#page-43-0)

# LEXMARK

Lexmark und Lexmark mit der roten Raute sind in den USA und/oder anderen Ländern eingetragene Marken von Lexmark International, Inc. © 2001 Lexmark International, Inc. 740 West New Circle Road Lexington, Kentucky 40550

**[www.lexmark.com](http://www.lexmark.com )**